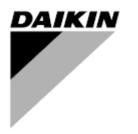

| REV        | 05                |
|------------|-------------------|
| Date       | 11/2022           |
| Supersedes | D-EOMHP01405_04EN |

# Operating Manual D-EOMHP01405-21\_05EN

# Air to water heat pump units with scroll compressors

# EWYT~CZ / EWAT~CZ

**Original Instruction** 

# Contents

| 1. | SAFETY CONSIDERATIONS                                                      | 4         |
|----|----------------------------------------------------------------------------|-----------|
|    | 1.2. Before switching the unit                                             |           |
| 2. | GENERAL DESCRIPTION                                                        |           |
|    | 2.1. Basic Information                                                     | 5         |
|    | 2.2. Abbreviations used         2.3. Controller Operating Limits           |           |
|    | 2.4. Controller Architecture                                               |           |
|    | 2.5. Controller maintenance                                                | 5         |
|    | 2.6. Embedded Web Interface (Optional)                                     |           |
|    | 2.7. Application Save and Reset                                            |           |
| 3. | WORKING WITH THIS UNIT                                                     |           |
|    | 3.1. Unit Interface                                                        |           |
|    | 3.1.1. Icons Description                                                   |           |
|    | 3.2. Insert Password                                                       |           |
|    | 3.3.1. Keypad On/Off                                                       |           |
|    | 3.3.2. Scheduler                                                           | 9         |
|    | 3.3.3. Network On/Off                                                      |           |
|    |                                                                            |           |
|    | 3.4. Silent Mode                                                           | .11       |
|    | 3.6. Unit Mode                                                             |           |
|    | 3.6.1. Heat/Cool set-up                                                    |           |
|    | 3.6.1.1. Cooling-Heating mode by Digital input                             | 13        |
|    | 3.6.1.2. Cooling-Heating mode by Software parameter                        | 13        |
|    | 3.7. Pumps and Variable Flow                                               | .13       |
|    | 3.7.2. Variable Primary Flow (VPF)                                         |           |
|    | 3.7.3. DeltaT                                                              | 14        |
|    | 3.8. Network Control                                                       | 14        |
|    | 3.9. Thermostatic Control                                                  | 15        |
|    | 3.10. External Alarm                                                       |           |
|    | 3.11. Unit Capacity                                                        |           |
|    | 3.12.1. Demand Limit                                                       |           |
|    | 3.12.2. Current Limit                                                      |           |
|    | 3.12.3. Setpoint Reset                                                     |           |
|    | 3.12.3.1. Setpoint Reset by OAT                                            |           |
|    | 3.12.3.2. Setpoint Reset by 0-10V signal<br>3.12.3.3. Setpoint Reset by DT | .19<br>19 |
|    | 3.13. Controller IP Setup                                                  | 20        |
|    | 3.14. Daikin On Site                                                       | 20        |
|    | 3.15. Date/Time                                                            |           |
|    | 3.17. Unit Boost                                                           |           |
|    | 3.18. Fan Boost                                                            |           |
|    | 3.19. IO Ext Module                                                        |           |
|    | 3.20. Costant Heating Capacity                                             |           |
|    | 3.22. Customer Unit Configuration                                          |           |
|    | 3.23. Connectivity Kit & BMS Connection                                    | 24        |
|    | 3.24. About Chiller                                                        | 25        |
|    | 3.25. HMI Screen Saver                                                     |           |
|    | 3.27. EKDAGBL - Restricted Application Definer                             |           |
|    | 3.28. HMI Parameters Navigation Table                                      | 26        |
| 4  | ALARMS AND TROUBLE SHOOTING                                                |           |
| ч. | 4.1. Alarms List: Overview                                                 |           |
|    | 4.2. Troubleshooting                                                       |           |
|    |                                                                            |           |

# List of graphs

| Graph 1 – Compressors start-up sequence - Cool mode                                                | 15 |
|----------------------------------------------------------------------------------------------------|----|
| Graph 2 – Demand Limit[V] vs Capacity Limit[%]                                                     | 17 |
| Graph 3 – Outside Ambient Temperature vs Active Setpoint - Cooling mode(left)/ Heating mode(right) | 18 |
| Graph 4 – External signal 0-10V vs Active Setpoint - Cooling mode(left)/ Heating mode(right)       | 19 |
| Graph 5 – Evap ∆T vs Active Setpoint - Cooling mode(left)/ Heating mode(right)                     | 19 |

# 1. SAFETY CONSIDERATIONS

### 1.1. General

Installation, start-up and servicing of equipment can be hazardous if certain factors particular to the installation are not considered: operating pressures, presence of electrical components and voltages and the installation site (elevated plinths and built-up up structures). Only properly qualified installation engineers and highly qualified installers and technicians, fully trained for the product, are authorized to install and start-up the equipment safely.

During all servicing operations, all instructions and recommendations, which appear in the installation and service instructions for the product, as well as on tags and labels fixed to the equipment and components and accompanying parts supplied separately, must be read, understood and followed.

Apply all standard safety codes and practices.

Wear safety glasses and gloves.

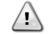

The emergency stop causes all motors to stop, but does not switch off power to the unit. Do not service or operate on the unit without having switched off the main switch.

#### 1.2. Before switching the unit

Before switching on the unit read the following recommendations:

- When all the operations and all the settings have been carried out, close all the switchbox panels
- The switchbox panels can only be opened by trained personnel
- When the UC requires to be accessed frequently the installation of a remote interface is strongly recommended
- LCD display of the unit controller may be damaged by extremely low temperatures (see chapter 2.4). For this
  reason, it is strongly recommended to never power off the unit during winter, especially in cold climates.

### 1.3. Avoid electrocution

Only personnel qualified in accordance with IEC (International Electrotechnical Commission) recommendations may be permitted access to electrical components. It is particularly recommended that all sources of electricity to the unit be shut off before any work is begun. Shut off main power supply at the main circuit breaker or isolator.

IMPORTANT: This equipment uses and emits electromagnetic signals. Tests have shown that the equipment conforms to all applicable codes with respect to electromagnetic compatibility.

Direct intervention on the power supply can cause electrocution, burns or even death. This action must be performed only by trained persons.

RISK OF ELECTROCUTION: Even when the main circuit breaker or isolator is switched off, certain circuits may still be energized, since they may be connected to a separate power source.

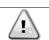

l

RISK OF BURNS: Electrical currents cause components to get hot either temporarily or permanently. Handle power cable, electrical cables and conduits, terminal box covers and motor frames with great care.

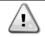

In accordance with the operating conditions the fans can be cleaned periodically. A fan can start at any time, even if the unit has been shut down.

# 2. GENERAL DESCRIPTION

#### 2.1. Basic Information

POL468.85/MCQ/MCQ is a system for controlling single or dual-circuit air cooled chillers. POL468.85/MCQ/MCQ controls compressor start-up necessary to maintain the desired heat exchanger leaving water temperature. In each unit mode it controls the operation of the condensers to maintain the proper condensation process in each circuit. Safety devices are constantly monitored by POL468.85/MCQ/MCQ to ensure their safe operation.

### 2.2. Abbreviations used

In this manual, the refrigeration circuits are called circuit #1 and circuit #2. The compressor in circuit #1 is labelled Cmp1. The other in circuit #2 is labelled Cmp2. The following abbreviations are used:

| A/C  | Air Cooled                                   | ESRT | Evaporating Saturated Refrigerant Temperature |
|------|----------------------------------------------|------|-----------------------------------------------|
| СР   | Condensing Pressure                          | EXV  | Electronic Expansion Valve                    |
| CSRT | Condensing Saturated Refrigerant Temperature | HMI  | Human Machine Interface                       |
| DSH  | Discharge Superheat                          | MOP  | Maximum operating pressure                    |
| DT   | Discharge Temperature                        | SSH  | Suction Super-Heat                            |
| EEWT | Evaporator Entering Water Temperature        | ST   | Suction Temperature                           |
| ELWT | Evaporator Leaving Water Temperature         | UC   | Unit controller (POL468.85/MCQ/MCQ)           |
| EP   | Evaporating Pressure                         | R/W  | Readable/Writable                             |

# 2.3. Controller Operating Limits

Operation (IEC 721-3-3):

- Temperature -40...+70 °C
- Humidity < 95 % r.h (no condensation)
- Air pressure min. 700 hPa, corresponding to max. 3,000 m above sea level

Transport (IEC 721-3-2):

- Temperature -40...+70 °C
- Humidity < 95 % r.h (no condensation)</li>
- Air pressure min. 260 hPa, corresponding to max. 10,000 m above sea level.

#### 2.4. Controller Architecture

The overall controller architecture is the following:

- One POL468.85/MCQ main controller
- Peripheral Bus is used to connect I/O extensions to the main controller.

#### 2.5. Controller maintenance

The controller requires to maintain the installed battery. Every two years it's required to replace the battery. Battery model is: BR2032 and it is produced by many different vendors.

# Ŀ

To replace the battery, it is important to remove the power supply to all unit.

Refer to picture below for battery installation.

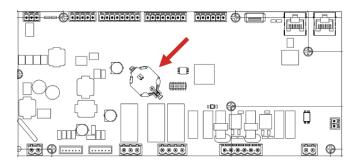

### 2.6. Embedded Web Interface (Optional)

The POL468.85/MCQ/MCQ controller has an embedded web interface, available with accessory EKRSCBMS (Connectivity for external BMS communication), that can be used to monitor the unit when connected to a TCP-IP network. It is possible to configure the IP addressing of the POL468.85/MCQ as a fixed IP of DHCP depending on the network configuration.

With a common web browser, a PC can connect with the unit controller entering the IP address.

When connected, it will be required to enter a username and a password. Enter the following credential to get access to the web interface:

User Name: ADMIN Password: SBTAdmin!

#### 2.7. Application Save and Reset

Every variations of the HMI parameters will be lost after a power loss and it's necessary to execute a saving command to make them permanent. This action can be done via the Application Save command.

The controller automatically makes an Application Save after a change of value of one of following parameters:

| Parameters | Name                |
|------------|---------------------|
| 1.00       | Unit Enable         |
| 1.01       | Circuit 1 Enable    |
| 1.02       | Circuit 2 Enable    |
| 2.00       | Available Modes     |
| 4.00       | Control Source      |
| 5.00       | Cool Setpoint 1     |
| 5.01       | Cool Setpoint 2     |
| 5.02       | Heat Setpoint 1     |
| 5.03       | Heat Setpoint 2     |
| 13.00      | DHCP Enable         |
| 15.00      | Unit Boost          |
| 15.01      | Fan Boost           |
| 15.02      | IO Ext Module       |
| 15.08      | Silent Fan Speed    |
| 18.00      | Demand Limit Enable |
| 18.01      | Current Limit       |
| 22.15      | Bas Protocol        |

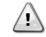

Some parameters present in the interface require a restart of the UC to become effective after a change of value. This operation can be done using the Apply Changes command.

These commands can be found in Page [23]:

| Menu  | Parameter             | R/W |
|-------|-----------------------|-----|
| 23    | 00 (Application Save) | W   |
| (PLC) | 01(Apply Changes)     | W   |

The path in the Web HMI interface for Application Save is "Main Menu".

The path in the Web HMI interface for Apply Changes is "Main Menu  $\rightarrow$  View/Set Unit  $\rightarrow$  Controller IP Setup  $\rightarrow$  Settings".

# 3. WORKING WITH THIS UNIT

### 3.1. Unit Interface

The user interface installed in the unit is divided into 4 functional groups:

1. Numeric value Display (f.g.1)

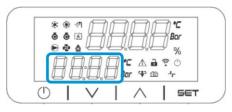

2. Actual Parameter/Sub-Parameter group (f.g.2)

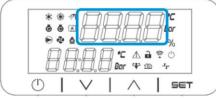

3. Icon indicators (f.g.3)

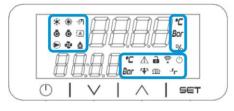

4. Menu/Navigation keys (f.g.4)

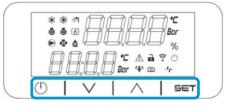

The interface has a multi-level structure divided as follows:

| Main Menu | Parameters       | Sub-Parameters          |
|-----------|------------------|-------------------------|
| Page [1]  | Parameter [1.00] | Sub-Parameter [1.0.0]   |
|           |                  |                         |
|           |                  | Sub-Parameter [1.0.XX]  |
|           |                  |                         |
|           | Parameter [1.XX] | Sub-Parameter [1.XX.0]  |
|           |                  |                         |
|           |                  | Sub-Parameter [1.XX.YY] |
| Page [2]  | Parameter [2.00] | Sub-Parameter [2.0.0]   |
|           |                  |                         |
|           |                  | Sub-Parameter [2.0.XX]  |
|           |                  |                         |
|           | Parameter [2.XX] | Sub-Parameter [2.XX.0]  |
|           |                  |                         |
|           |                  | Sub-Parameter [2.XX.YY] |
|           |                  |                         |
| Page [N]  | Parameter [N.00] | Sub-Parameter [N.00.0]  |
|           |                  |                         |
|           |                  | Sub-Parameter [N.XX.YY] |
|           |                  |                         |
|           | Parameter [N.XX] | Sub-Parameter [N.00.0]  |
|           |                  |                         |
|           |                  | Sub-Parameter [NXX.YY]  |

Parameters can be writable, only readable or give access to other sub-parameters (see table in <u>3.22</u> chapter). The list of actions for browsing through the menu is:

- 1. Press [▲] [▼], in the navigation keys, to browse through the parameter groups, that is shown in (f.g.2) by its number, and in (f.g.1) by its name.
- 2. Press [SET] to select a parameter group.
- 3. Press [▲] [▼] to browse through the parameters in the specific group or menu.
- 4. Press [SET] to start value setting phase.
  - a. During this phase, the value string (f.g.1) of the HMI will start to blink
- 5. Press [▲] [▼] to set/change the parameter value, that is shown in the numeric display (f.g.1).
- 6. Press [SET] to accept the value.
  - a. After exiting the setting phase, the value string of the HMI will stop to blink. If an unavailable value is selected the value will continue to blink and value won't be set.

In order to go back through the pages, press the On/Stand-by button  $\bigcirc$ .

#### 3.1.1. Icons Description

Icons provide an indication about current unit status.

| ICON        | Description                                            | LED ON                               | LED OFF                            | LED BLINKING                                               |
|-------------|--------------------------------------------------------|--------------------------------------|------------------------------------|------------------------------------------------------------|
| *           | LED Functioning mode Chiller                           | Running in cooling mode              | -                                  | -                                                          |
|             | LED Functioning mode Heat Pump                         | -                                    | Running in heat mode               | -                                                          |
| Þ           | LED Domestic Hot Water                                 | Domestic Hot Water<br>function ON    | Domestic Hot Water<br>function OFF | -                                                          |
| ē           | LED Compressor ON (Circuit 1 Left,<br>Circuit 2 Right) | Compressor ON                        | Compressor OFF                     | Compressor performing<br>preopen or pump-down<br>procedure |
|             | LED Circulation Pump ON                                | Pump ON                              | Pump OFF                           | -                                                          |
| ę,          | LED Fan ON                                             | Fan Stage > 0<br>(At least 1 fan on) | Fan Stage = 0<br>(All fans off)    | -                                                          |
| ٨           | LED Defrost ON                                         | Defrost Function ON                  | -                                  | -                                                          |
| °C          | LED Temperature                                        | Temperature Value<br>displayed       | -                                  | -                                                          |
| Bar         | LED Pressure                                           | Pressure Value displayed             | -                                  | -                                                          |
| %           | LED Percentage                                         | Percentage Value<br>displayed        | -                                  | -                                                          |
| $\triangle$ | LED Alarm                                              | -                                    | No Alarm                           | Alarm Presence                                             |
| 3           | LED Setting mode                                       | Customer parameter<br>unlocked       | -                                  | -                                                          |
| (((.4       | LED Connection status on Daikin on site                | Connected                            | No Connection                      | Requesting Connection                                      |
| $\bigcirc$  | LED on/stand-by                                        | Unit Enabled                         | Unit Disabled                      | -                                                          |
| ↔           | LED Boost mode                                         | Boost Mode ON                        | Boost Mode OFF                     | -                                                          |
| <u>í</u> @  | LED Silent Mode                                        | Silent Mode ON                       | Silent Mode OFF                    | -                                                          |
| ᅻᄃ          | LED remote BMS control                                 | BMS control ON                       | BMS control OFF                    | -                                                          |

# 3.2. Insert Password

In order to unlock customer functionalities, the User has to insert the Password through the HMI menu [0]:

| Menu | Parameter                  | Range  | Description                                                                                                    | R/W |
|------|----------------------------|--------|----------------------------------------------------------------------------------------------------|-----|
| 00   | 00<br>(Insert<br>Password) | 0-9999 | To insert all the 4 digits of the password, press "Set" after the insertion of the number to move on the next digit. | W   |

The password to access the customer' setting pages is: 2526

### 3.3. Chiller On/Off

Unit controller provides several features to manage unit start/stop:

- 1. Keypad On/Off
- 2. Scheduler (Time programmed On/Off)
- 3. Network On/Off (optional with Accessory EKRSCBMS)
- 4. Unit On/Off Switch

#### 3.3.1. Keypad On/Off

Keypad On/Off allows to enable or disable the unit from local controller. If needed, single refrigerant circuit can be also enabled or disabled. By default, all refrigerant circuits are enabled.

| Menu | Parameter             | Range | Description                                                              | R/W |
|------|-----------------------|-------|--------------------------------------------------------------------------|-----|
| 01   | 00                    | 0-2   | 0 = Unit disabled                                                        | W   |
|      | (Unit Enable)         |       | 1 = Unit enabled                                                         | W   |
|      |                       |       | 2 = Unit enabling state based on Scheduler programming. Refer to chapter | W   |
|      |                       |       | 3.3.2                                                                    |     |
|      | 01                    | 0-1   | 0 = Circuit 1 disabled                                                   | W   |
|      | (Circuit 1<br>Enable) |       | 1 = Circuit 1 enabled                                                    | W   |
|      | 02                    | 0-1   | 0 = Circuit 2 disabled                                                   | W   |
|      | (Circuit 2<br>enable) |       | 1 = Circuit 2 enabled                                                    | W   |

The path in the Web HMI interface is "Main Menu → Unit Enable".

#### 3.3.2. Scheduler

The activation / deactivation of the unit can be managed automatically through the Schedule function, activated when the Unit Enable parameter is set to Schedule.

The operating modes during the different daily time bands are managed through the interface page [17] containing the following registers to be set:

| Menu             | Page                | Parameter        | R/W | Psw |
|------------------|---------------------|------------------|-----|-----|
| [17] = Scheduler | [17.00] = Monday    | [17.0.0] Time 1  | W   | 1   |
|                  |                     | [17.0.1] Value 1 | W   | 1   |
| (Scheduler)      | (Monday)            | [17.0.2] Time 2  | W   | 1   |
| (Selicau lei)    | (nonday)            | [17.0.3] Value 2 | W   | 1   |
|                  |                     | [17.0.4] Time 3  | W   | 1   |
|                  |                     | [17.0.5] Value 3 | W   | 1   |
|                  |                     | [17.0.6] Time 4  | W   | 1   |
|                  |                     | [17.0.7] Value 4 | W   | 1   |
|                  | [17.01] = Tuesday   | [17.1.0] Time 1  | W   | 1   |
|                  |                     | [17.1.1] Value 1 | W   | 1   |
|                  | (Tuesday)           | [17.1.2] Time 2  | W   | 1   |
|                  | (,))                | [17.1.3] Value 2 | W   | 1   |
|                  |                     | [17.1.4] Time 3  | W   | 1   |
|                  |                     | [17.1.5] Value 3 | W   | 1   |
|                  |                     | [17.1.6] Time 4  | W   | 1   |
|                  |                     | [17.1.7] Value 4 | W   | 1   |
|                  | [17.02] = Wednesday | [17.2.0] Time 1  | W   | 1   |
|                  |                     | [17.2.1] Value 1 | W   | 1   |
|                  |                     | [17.2.2] Time 2  | W   | 1   |
|                  | (Wednesday)         | [17.2.3] Value 2 | W   | 1   |
|                  |                     | [17.2.4] Time 3  | W   | 1   |
|                  |                     | [17.2.5] Value 3 | W   | 1   |
|                  |                     | [17.2.6] Time 4  | W   | 1   |
|                  |                     | [17.2.7] Value 4 | W   | 1   |

| [17.03] = Thur  | rsday [17.3.0] Time 1 | W | 1 |
|-----------------|-----------------------|---|---|
|                 | [17.3.1] Value 1      |   | 1 |
| (Thursday)      | [17.3.2] Time 2       |   | 1 |
| (Thursday)      | [17.3.3] Value 2      |   | 1 |
|                 | [17.3.4] Time 3       |   | 1 |
|                 | [17.3.5] Value 3      | W | 1 |
|                 | [17.3.6] Time 4       | W | 1 |
|                 | [17.3.7] Value 4      | W | 1 |
| [17.04] = Frida |                       | W | 1 |
|                 | [17.4.1] Value 1      | W | 1 |
|                 | [17.4.2] Time 2       | W | 1 |
| (Friday)        | [17.4.3] Value 2      | W | 1 |
| (Triday)        | [17.4.4] Time 3       | W | 1 |
|                 | [17.4.5] Value 3      | W | 1 |
|                 | [17.4.6] Time 4       | W | 1 |
|                 | [17.4.7] Value 4      | W | 1 |
| [17.05] = Satu  | Irday [17.5.0] Time 1 | W | 1 |
|                 | [17.5.1] Value 1      | W | 1 |
| (Saturday)      | [17.5.2] Time 2       | W | 1 |
|                 | [17.5.3] Value 2      | W | 1 |
|                 | [17.5.4] Time 3       |   | 1 |
|                 | [17.5.5] Value 3      | W | 1 |
|                 | [17.5.6] Time 4       | W | 1 |
|                 | [17.5.7] Value 4      |   | 1 |
| [17.06] = Sund  | day [17.6.0] Time 1   | W | 1 |
|                 | [17.6.1] Value 1      |   | 1 |
| (Sunday)        | [17.6.2] Time 2       |   | 1 |
|                 | [17.6.3] Value 2      |   | 1 |
|                 | [17.6.4] Time 3       |   | 1 |
|                 | [17.6.5] Value 3      |   | 1 |
|                 | [17.6.6] Time 4       | W | 1 |
|                 | [17.6.7] Value 4      | W | 1 |

The path in the Web HMI interface is "Main Menu → View/Set Unit → Scheduler".

The user can indicate four time slots for each day of the week and set one of the following modes for each of them:

| Parameter | Range        | Description                                                                                             |
|-----------|--------------|----------------------------------------------------------------------------------------------------|
| Value     | 0 = 0ff      | Unit disabled                                                                                           |
| [17.x.x]  | $1 = 0n \ 1$ | Unit enabled – Water primary setpoint selected                                                          |
|           | 2 = On 2     | Unit enabled – Water secondary setpoint selected                                                        |
|           | 3 = Silent   | 1 Unit enabled – Water primary setpoint selected – Fan maximum speed decreased to Silent Max Speed      |
|           | 4 = Silent   | 2 Unit enabled – Water secondary setpoint selected – Fan maximum speed decreased to Silent Max<br>Speed |

When Fan Silent Mode function is enabled the chiller noise level is reduced decreasing the maximum speed allowed for fans according to Fan Silent Speed setpoint (see 3.4 Chapter for more details).

The Time slots can be set from in "Hour:Minute":

| Parameter | Range         | Description                                                                                                    |
|-----------|---------------|----------------------------------------------------------------------------------------------------|
| Time      | "00:00-24:60" | Time of the day can vary from 00:00 to 23:59.                                                                                                    |
| [17.x.x]  |               | If Hour = 24 the HMI will display "An:Minute" as string and the Value# related to Time# is set for all hours of the associated day.              |
|           |               | If Minute = 60 the HMI will display "Hour:An" as string and the Value# related to Time# is set for all minutes of the selected hours of the day. |

# 3.3.3. Network On/Off

Chiller On/Off can be managed also with BACnet or Modbus RTU communication protocol. To control the unit over the network, follow below instructions:

- 1. Unit On/Off switch = closed
- 2. Unit Enable = Enable (refer to 3.3.1)
- 3. Control Source = 1 (refer to 3.8)

#### The HMI menu is:

| Menu | Parameter        | Range        | R/W |
|------|------------------|--------------|-----|
| 04   | 00               | Off = Local  | W   |
|      | (Control Source) | On = Network | W   |

Modbus RTU is available as default protocol on RS485 port. The HMI page [22] is used to change between Modbus and BACnet protocol and set parameters for both MSTP and TCP-IP communication, as shown in chapter 3.22.

The path in the Web HMI interface for Network Control Source is "Main Menu View/Set → Unit → Network Control".

#### 3.3.4. Unit On/Off Switch

For unit start up is mandatory to close the electrical contact between terminals: XD-703  $\rightarrow$  UC-D1 (UNIT ON/OFF SWITCH).

This short circuit can be realized through:

- External electrical switch
- Cable

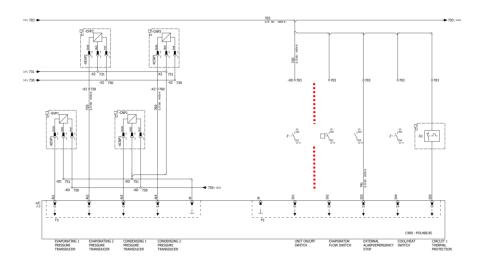

#### 3.4. Silent Mode

Silent mode can be enabled through scheduler or network control.

If the unit is set in "**Silent Mode**" the maximum speed of fans is reduced according to "Fan Silent Speed" parameter for both chiller and heat pump mode.

| Menu           | Parameter          | Range   | Description                                   | R/W | Psw |
|----------------|--------------------|---------|-----------------------------------------------|-----|-----|
| 15             | 08                 | 500-900 | This parameter sets the fan speed in rpm      | W   | 1   |
| (Customer      | (Silent Fan Speed) |         | during silent mode.                           |     |     |
| Configuration) |                    |         | Default value for Fan Silent Speed is 650rpm. |     |     |

The path in the Web HMI interface for Fan Silent Speed configuration is "Main Menu  $\rightarrow$  Commission Unit  $\rightarrow$  Options  $\rightarrow$  Silent Fan Speed".

Notice that, regardless "Fan Silent Mode" enabling the fan speed will be increased in critical operating conditions like high condensation, high inverters' fin temperature, etc to prevent alarms or unit damaging.

#### 3.5. Water Setpoints

Purpose of this unit is to cool or to heat (in case of heat pump version) the water, to the setpoint value defined by the user and displayed in the main page:

The unit can work with a primary or a secondary setpoint, that can be managed as indicated below:

- 1. Keypad selection + Double Setpoint digital contact
- 2. Keypad selection + Scheduler Configuration
- 3. Network
- 4. Setpoint Reset function

As first step the primary and secondary setpoints need to be defined.

| Menu | Parameter       | Range      | Description                 | R/W |
|------|-----------------|------------|-----------------------------|-----|
| 05   | 00 (Cool LWT 1) | -15°C 28°C | Primary cooling setpoint.   | W   |
|      | 01 (Cool LWT 2) | -15°C 28°C | Secondary cooling setpoint. | W   |
|      | 02 (Heat LWT 1) | 20°C 60°C  | Primary heating setpoint.   | W   |
|      | 03 (Heat LWT 1) | 20°C 60°C  | Secondary heating setpoint. | W   |

The change between primary and secondary setpoint can be performed using the **Double setpoint** contact, available with accessory EKRSCBMS, or through the **Scheduler** function.

Double setpoint contact works as below:

- Contact opened, the primary setpoint is selected
- Contact closed, the secondary setpoint is selected

In order to change between primary and secondary setpoint with the Scheduler function, refer to the section 3.3.2.

#### When the scheduler function is enabled, the Double setpoint contact is ignored.

Based on the ambient temperature which unit is operating, maximum or minimum leaving water temperature will be automatically controlled to maintain the unit in the proper envelope.

To modify the active setpoint through network connection, refer to "Network control" section 3.8.

The active setpoint can be further modified using the "Setpoint Reset" function as explained in section 3.12.3.

The path in the Web HMI interface for Water Setpoint configuration is "Main Menu → Setpoint".

#### 3.6. Unit Mode

1

The Unit Mode is used to define if the chiller is configured to produce chilled or heated water. This parameter is related to the unit type and is set in factory or during commissioning operation. Current mode is reported in the main page.

| Menu | Parameter         | Range                | Description                                                                                                    |
|------|-------------------|----------------------|----------------------------------------------------------------------------------------------------|
| 02   | 00<br>(Unit Mode) | 0 = Coo1             | Set if chilled water temperature down to 4°C is required. No glycol is generally needed in the water circuit unless ambient temperature may reach low values. In case of required water lower than 4°C and water circuit with glycol is required, set mode "Cool with glycol".                                                                                |
|      |                   | 1 = Cool with glycol | Set if chilled water temperature below 4°C is required. This operation requires proper glycol/water mixture in the plate heat exchanger water circuit.                                                                                                    |
|      |                   | 2 = Cool / Heat      | <ul> <li>Set in case a dual cool/heat mode is required. This setting implies an operation with double functioning which is activated through the physical switch or BMS control.</li> <li>COOL: The unit will work in cooling mode with the Cool LWT as the Active Setpoint.</li> <li>HEAT: The unit will work in heat pump mode with the Heat LWT</li> </ul> |
|      |                   | 3 = Cool / Heat with | as the Active Setpoint.<br>Same behavior of "Cool / Heat" mode but Chilled water temperature                                                                                                    |
|      |                   | glycol               | below 4°C is required or glycol is present in the water circuit.                                                                                                    |

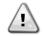

In order to have a properly configurated unit check following settings:

• If EWAT à [02.00] = 0 or 1 (Cool or Cool w/Glycol)

If EWYT à [02.00] = 2 or 3 (Cool/Heat or Cool/Heat w/Glycol)

#### 3.6.1. Heat/Cool set-up

Heat/Cool operating mode can be set using three different methods:

- Digital input
- 2. Software parameter
- 3. Network control

In the Page [2] is possible to define the required method between Digital Input and Software Parameter.

| Menu | Parameter     | Description                                                                    |
|------|---------------|--------------------------------------------------------------------------------|
| 02   | 01            | 0 = Cooling-Heating operation is defined following software parameter          |
|      | (Mode Source) | 1 = Cooling-Heating operation is defined following the status of digital input |

To control the operating mode trough the Network Control refer to section 3.8

All settings related to Cooling-Heating operation will produce a real mode change only if Unit Mode parameter (refer to menu 01) is set to:

- Heat/Cool
- Heat/Cool w/Glycol

In all other cases no mode switch will be allowed

| Menu | Parameter   | Range                       | Description                                |
|------|-------------|-----------------------------|--------------------------------------------|
| 02   | 00          | 0 = Cool                    | Only cooling mode is permitted             |
|      | (Unit Mode) | 1 = Cool with glycol        |                                            |
|      |             | 2 = Cool / Heat             | Both heating and cooling mode is permitted |
|      |             | 3 = Cool / Heat with glycol |                                            |

The path in the Web HMI interface for Mode Source configuration is "Main Menu -> Unit Mode -> CH\_HP\_Source".

#### 3.6.1.1. **Cooling-Heating mode by Digital input**

When Digital input is selected as control method for cooling-heating switch, unit mode will be set according following table

| Digital input reference | Digital input state | Description              |
|-------------------------|---------------------|--------------------------|
| Cool/Heat switch        | Opened              | Cooling mode is selected |
|                         | Closed              | Heating mode is selected |

#### 3.6.1.2. Cooling-Heating mode by Software parameter

When Software Parameter is selected, as control method for cooling-heating switch and parameter 2.00 is set equal to 2 or 3, unit mode will be set according following table

| Menu | Parameter     | Description     |
|------|---------------|-----------------|
| 02   | 02            | Off = Cool Mode |
|      | (UCoolHeatSw) | On = Heat Mode  |

The path in the Web HMI interface for UCoolHeatSw configuration is "Main Menu → Unit Mode → UCoolHeatSw".

#### 3.7. Pumps and Variable Flow

The UC can manage one water pump connected to the water plate heat exchanger. The pump control type is configured in page [15] and can operate in three different ways:

- Fixed Speed
   Variable Primary Flow (VPF)
   DeltaT

| Menu                           | Parameter              | Descriptiion                                            | R/W | Psw |
|--------------------------------|------------------------|---------------------------------------------------------|-----|-----|
| 15<br>(Customer Configuration) | 03<br>(Pump Ctrl Type) | 0 = On- Off<br>1 = Fixed Speed<br>2 = VPF<br>3 = DeltaT | W   | 1   |

The path in the Web HMI interface for Pump Ctrl Type is "Main Menu → Commission Unit → Configuration → Options  $\rightarrow$  Pump Type".

#### 3.7.1. Fixed Speed

First control mode, Fixed Speed, allows an automatic pump speed variation, between three different speed.

- Settings:
  - 1. Speed 1
  - 2. Speed 2
  - 3. Standby Speed

Unit controller switches the pump frequency on the basis of:

- 1. Actual unit capacity
- 2. Double Speed digital input state

If there are no active compressors (Unit Capacity = 0%) pump speed is set to Standby Speed, otherwise Speed 1 or Speed 2 is selected depending on the Double Speed input state.

#### 3.7.2. Variable Primary Flow (VPF)

The second control mode is the VPF mode where the pump speed is controlled in order to maintain a minimum pressure drop in a remote location of the plant at a setpoint value determined to ensure the required chilled flow through any terminals or coils. When the system is enabled, unit controller reads the Load Pressure Drop at further terminal and provides a 0-10V signal as reference for variable speed drive.

Control signal is generated by a PI algorithm and it is always limited between a minimum and maximum value set by default to 0% and 100% while the Bypass 2 way valve is installed on a pipe near to the pumps in order to ensure a minimum evaporator water flow.

The VPF control mode is regulated by following settings:

- LoadPD Setpoint
- EvapPD Setpoint
- LoadPD
- EvapPD
- Parameter Ti

# 3.7.3. DeltaT

The third control mode is the DeltaT mode where the pump speed is modulated through a PID to ensure a constant difference between Evaporator Entering Water Temperature and Evaporator Leaving Water Temperature.

This mode is regulated by following setting:

DeltaT

All settings related to pump management are available in the menu [8].

| Menu | Parameter                      | Range                             | Description                                                                                 | R/W | Psw |
|------|--------------------------------|-----------------------------------|---------------------------------------------------------------------------------------------|-----|-----|
| 08   | 00                             | 0-300                             | Minimum time required within flow switch has to be closed to allow unit                     | W   | 1   |
|      | (Recirculation<br>time)        |                                   | startup.                                                                                    |     |     |
|      | 01<br>( <b>Standby Speed</b> ) | 0-100                             | Pump speed with Unit Capacity = 0                                                           | W   | 1   |
|      | 02<br>(Speed)                  | 0-100                             | Actual feedback pump speed.                                                                 | R   | 1   |
|      | 03<br>(Max Speed)              | 0-100                             | Maximum value for pump speed.                                                               | W   | 1   |
|      | 04<br>(Min Speed)              | 0-100                             | Minimum value for pump speed.                                                               | W   | 1   |
|      | 05<br>( <b>Sp Speed1</b> )     | 0-100                             | First target value for pump speed in Fixed Speed control conditions.                        | W   | 1   |
|      | 06<br>(Sp Speed2)              | 0-100                             | Second target value for pump speed under Fixed Speed control conditions.                    | W   | 1   |
|      | 07<br>(Setpoint kPa1)          | 0-45                              | DeltaP target for the farthest terminal of the system.                                      | W   | 1   |
|      | 08<br>(Setpoint kPa2)          | 0-45                              | Minimum allowed value for the Evaporator Pressure Drop.                                     | W   | 1   |
|      | 09<br>(BypassValveSt)          | Off/On                            | Off = Evaporator Pressure Drop > Minimum Evaporator Pressure Drop<br>Setpoint + Hysteresis. | R   | 1   |
|      |                                |                                   | On = Evaporator Pressure Drop < Minimum Evaporator Pressure Drop Setpoint.                  |     |     |
|      | 10<br>( <b>LoadPD</b> )        | 0-1000                            | This value displays the actual pressure across the furthest Terminal.                       | R   | 1   |
|      | 11<br>(EvapPD)                 | 0-1000                            | This value displays the actual pressure drop across the Evaporator.                         | R   | 1   |
|      | 12<br>(Parameter-K)            | 1-10                              | This value scales the PI algorithm parameters to obtain a faster response.                  | W   | 1   |
|      | 13<br>(Setpoint DeltaT)        | 0-10                              | Evaporator Water Temperature difference setpoint.                                           | W   | 1   |
|      | 14<br>(VPF Alarm Code)         | 0-3                               | VPF's alarming related to pressure drop sensors.                                            | R   | 1   |
|      | 15<br>(Sensor Scale)           | 0-2000                            | VPF's load pressure difference sensor scale                                                 | W   | 1   |
|      | 16<br>(Pump On Limit)          | (Evaporator<br>Freeze -1) -<br>10 | Define the pump's activation limit in case of low water temperature at the exchanger.       | W   | 1   |

The path in the Web HMI interface for Pump Settings is "Main Menu -> View/Set Unit -> Pumps".

#### 3.8. Network Control

To allow unit's control from BMS system the Control Source parameter [4.00] needs to be set in Network. All settings related to BSM control communication can be visualized in Page [4]:

| Menu | Parameter        | Range  | Description                  |                                           | R/W |
|------|------------------|--------|------------------------------|-------------------------------------------|-----|
| 04   | 00               | 0-1    | 0 = Network control disabled | On/Off command from network               | W   |
|      | (Control Source) |        | 1 = Network control enabled  |                                           |     |
|      | 01               | 0-1    | 0 = Unit is Enable           | On/Off command from network visualization | R   |
|      | (Enable)         |        | 1 = Unit is Disabled         |                                           |     |
|      | 02               | 030°C  | -                            | Cooling water temperature setpoint from   | R   |
|      | (Cool LWT)       |        |                              | network                                   |     |
|      | 03               | 3060°C | -                            | Heating water temperature setpoint from   | R   |
|      | (Heat LWT)       |        |                              | network                                   |     |

| 04               | 0-3   | 0 = Not Used  | Operating mode from network              | R |
|------------------|-------|---------------|------------------------------------------|---|
| (Mode)           |       | 1 = Chiller   |                                          |   |
|                  |       | 2 = Heat Pump |                                          |   |
|                  |       | 3 = Not Used  |                                          |   |
| 05               | mA    | -             | Current limitation setpoint from network | R |
| (Current Limit)  |       |               |                                          |   |
| 06               | 0100% | -             | Capacity limitation level from network   | R |
| (Capacity Limit) |       |               |                                          |   |

Refer to communication protocol documentation for specific registers addresses and the related read/write access level.

The path in the Web HMI interface is "Main Menu -> View/Set Unit -> Network Control".

#### 3.9. Thermostatic Control

Thermostatic control settings allow to set up the response to temperature variations. Default settings are valid for most application, however plant specific conditions may require adjustments to have a smooth control or a quicker response of the unit.

The unit controller will start the first compressor if the controlled temperature is higher (Cool Mode) or lower (Heat Mode) than the active setpoint of at least a Start Up DT value, whereas second compressor when available is started if the controlled temperature is higher (Cool Mode) or lower (Heat Mode) than the active setpoint (AS) of at least a Stage Up DT (SU) value. Compressors stop if performed following same procedure looking to the parameters Stage Down DT and Shut Down DT.

|                         | Cool Mode                                       | Heat Mode                                       |
|-------------------------|-------------------------------------------------|-------------------------------------------------|
| First compressor start  | Controlled Temperature > Setpoint + Start Up DT | Controlled Temperature < Setpoint - Start Up DT |
| Other compressors start | Controlled Temperature > Setpoint + Stage Up DT | Controlled Temperature < Setpoint - Stage Up DT |
| Last compressor stop    | Controlled Temperature < Setpoint - Shut Dn DT  | Controlled Temperature > Setpoint + Shut Dn DT  |
| Other compressors stop  | Controlled Temperature < Setpoint - Stage Dn DT | Controlled Temperature > Setpoint + Stage Dn DT |

A qualitative example of compressors start-up sequence in cool mode operation is shown in the graph below.

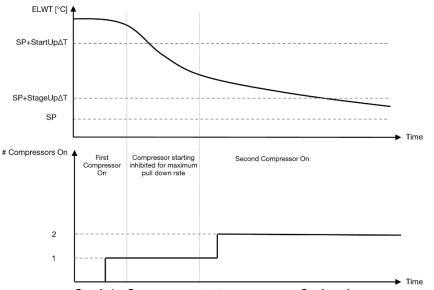

Graph 1 – Compressors start-up sequence - Cool mode

Thermostatic control settings are accessible from menu [9]:

| Menu | Parameter          | Range                | Description                                                | R/W | Psw |
|------|--------------------|----------------------|------------------------------------------------------------|-----|-----|
| 09   | 00                 | 0-5                  | Delta temperature respect the active setpoint to start the | W   | 1   |
|      | (Start Up DT)      |                      | unit (startup of first compressor)                         |     |     |
|      | 01                 | 0-MIN(5, 60.5-LwtSp) | Delta temperature respect the active setpoint to stop the  | W   | 1   |
|      | (Shut Down DT)     |                      | unit (shutdown of latest compressor)                       |     |     |
|      | 02                 | 0-5                  | Delta temperature respect the active setpoint to start     | W   | 1   |
|      | (Stage Up DT)      |                      | second compressor                                          |     |     |
|      | 03                 | 0-MIN(5, 60-LwtSp)   | Delta temperature respect the active setpoint second       | W   | 1   |
|      | (Stage Down DT)    |                      | compressor                                                 |     |     |
|      | 04                 | 1÷60 [min]           | Minimum time between the compressor startup                | W   | 1   |
|      | (Stage Up Delay)   |                      |                                                            |     |     |
|      | 05                 | 0÷30 [min]           | Minimum time between the compressor shutdown               | W   | 1   |
|      | (Stage Down Delay) |                      |                                                            |     |     |

| 06<br>(Evaporator Freeze)   | if Unit mode = 1 or 3<br>-18 $\div$ 6 [°C]<br>if Unit mode = 0 or 2<br>+2 $\div$ 6 [°C] | Defines the minimum water temperature before the unit alarm for evaporator freezing in triggered  | W | 2 |
|-----------------------------|-----------------------------------------------------------------------------------------|---------------------------------------------------------------------------------------------------|---|---|
| 07<br>(Low Pressure Unload) | if Unit mode = 1 or 3<br>150÷800 [kPa]<br>if Unit mode = 0 or 2<br>600÷800 [kPa]        | Minimum pressure before compressor starts unload action in order to increase evaporating pressure | W | 2 |

The path in the Web HMI interface is "Main Menu → View/Set Unit → Thermostatic Control".

# 3.10. External Alarm

The External Alarm is a digital contact that can be used to communicate to the UC an abnormal condition, coming from an external device connected to the unit. This contact is located in the customer terminal box and depending on the configuration can causes a simple event in the alarm log or also the unit stop. The alarm logic associated to the contact is the following:

| Contact state | Alarm State | Note                                                                        |
|---------------|-------------|-----------------------------------------------------------------------------|
| Opened        | Alarm       | The alarm is generated if the contact remains opened for at least 5 seconds |
| Closed        | No Alarm    | The alarm is reset just the contact is closed                               |

The configuration is performed from Page [15] as shown below:

| Menu | Parameter   | Range          | Description                                                   |
|------|-------------|----------------|---------------------------------------------------------------|
| 15   | 05          | 0 = NO         | External Alarm disabled                                       |
|      | (Ext Alarm) | 1 = Event      | Event configuration generates an alarm in the controller but  |
|      |             |                | takes the unit running                                        |
|      |             | 2 = Rapid Stop | Rapid Stop configuration generates an alarm in the controller |
|      |             |                | and performs a rapid stop of the unit                         |
|      |             | 3 = Pumpdown   | Pumpdown configuration generates an alarm in the controller   |
|      |             |                | and performs a pumpdown procedure to stop the unit            |

The web HMI path for the External Alarm configuration is: Commissioning -> Configuration -> Options

#### 3.11. Unit Capacity

Information about the unit's current and individual circuit capacities can be accessed from menu Page [3].

| Menu | Parameter                | Range  | Description                          | R/W |
|------|--------------------------|--------|--------------------------------------|-----|
| 03   | 00                       | 0-100% | Circuit 1 capacity in percentage     | R   |
|      | (Circuit 1 Capacity)     |        |                                      |     |
|      | 01                       | 02     | Number of Circuit 1 fans running     | R   |
|      | (Circuit 1 Fan           |        |                                      |     |
|      | Stage)                   |        |                                      |     |
|      | 02                       | 0-100% | Fan Speed of Circuit 1 in percentage | R   |
|      | (Circuit 1 Fan<br>Speed) |        |                                      |     |
|      | 03                       | 0-100% | Circuit 2 capacity in percentage     | R   |
|      | (Circuit 2 Capacity)     |        |                                      |     |
|      | 04                       | 02     | Number of Circuit 2 fans running     | R   |
|      | (Circuit 2 Fan           |        |                                      |     |
|      | Stage)                   |        |                                      |     |
|      | 05                       | 0-100% | Fan Speed of Circuit 2 in percentage | R   |
|      | (Circuit 2 Fan           |        |                                      |     |
|      | Speed)                   |        |                                      |     |
|      | 06                       | А      | Sum of absorbed currents by the unit | R   |
|      | (Total Unit Current)     |        |                                      |     |

In the HMI Web Interface, some of these information are available in the paths:

- Main Menu  $\rightarrow$  View/Set Circuit  $\rightarrow$  Circuit 1 (or Circuit 2)  $\rightarrow$  Data
- Main Menu  $\rightarrow$  View/Set Circuit  $\rightarrow$  Circuit 1 (or Circuit 2)  $\rightarrow$  Fans
- Main Menu  $\rightarrow$  View/Set Circuit  $\rightarrow$  Circuit 1 (or Circuit 2)  $\rightarrow$  Compressors

#### 3.12. Power Conservation

In this chapters will be explained the functions used to reduce the unit power consumption:

1. Demand Limit

- 2. Current Limit
- 3. Setpoint Reset

#### 3.12.1. Demand Limit

The "Demand limit" function allows the unit to be limited to a specified maximum load. Capacity limit level is regulated using an external 0-10 V signal with a linear relationship shown in the picture below. A signal of 0 V indicates the maximum capacity available whereas a signal of 10 V indicates the minimum capacity available.

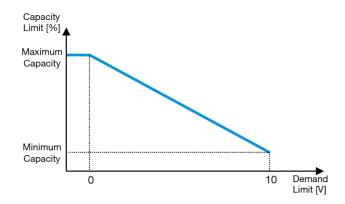

Graph 2 – Demand Limit[V] vs Capacity Limit[%]

It is worth pointing out that it is not possible to shut down the unit using the demand limit function, but only to unload it to its minimum capacity.

The option can be activated through the HMI Unit Interface in the menu [18] Power Conservation, parameter 00:

| Menu | Parameter                | Range    | Description                                        | R/W |
|------|--------------------------|----------|----------------------------------------------------|-----|
| 18   | 00                       | 0-1      | Off = Demand Limit Disabled                        | W   |
|      | (Demand Limit<br>Enable) | (Off-On) | On = Demand Limit Enabled                          |     |
|      | 01<br>(Current Lim Sp)   | 0-200A   | The maximum current limit that the unit can reach. | W   |

In order to enable this option in the HMI Web Interface, go to Main Menu  $\rightarrow$  Commission Unit  $\rightarrow$  Configuration  $\rightarrow$  Options and set the Demand Limit parameter to Yes.

All info about this function are reported in the Main Menu  $\rightarrow$  View/Set Unit  $\rightarrow$  Power Conservation  $\rightarrow$  Demand Limit page in the HMI Web Interface.

#### 3.12.2. Current Limit

Current limit function allows to control unit power consumption taking current drawn below a specific limit. In order to activate the function Current Limit, the user can set a Current Limit Setpoint lower than the Default value, defined through the HMI or BAS communication.

The current limit uses a deadband centered around the actual limit value, such that unit capacity increase is not allowed when current is within this deadband. If unit current is above the deadband, capacity is decreased until it is back within the deadband. The current limit deadband is 5% of the current limit.

The Current Limit setpoint is accessible through the HMI, in the menu [18] Power Conservation, parameter 01 (refer to previous paragraph).

All info about this function are reported in the Main Menu  $\rightarrow$  View/Set Unit  $\rightarrow$  Power Conservation  $\rightarrow$  Current Limit page in the HMI Web Interface.

# 3.12.3. Setpoint Reset

The "Setpoint Reset" function can override the chiller water temperature active setpoint when certain circumstances occur. The aim of this function is to reduce the unit energy consumption whilst maintaining the same comfort level. To this purpose, three different control strategies are available:

- Setpoint Reset by Outside Air Temperature (OAT)
- Setpoint Reset by an external signal (0-10V)
- Setpoint Reset by Evaporator ΔT (EWT)

In order to set the desired setpoint-reset strategy, go to the parameter group number [20] "Setpoint Reset", according to the following table:

| Menu | Parameter    | Range | Description | R/W |
|------|--------------|-------|-------------|-----|
| 20   | 00           | 0-3   | 0 = No      | W   |
|      | (Reset Type) |       | 1 = 0-10V   |     |
|      |              |       | 2 = DT      |     |
|      |              |       | 3 = OAT     |     |

The path in the HMI Web interface to set the desired strategy is "Main Menu -> Commission Unit -> Configuration -> Options" and modify the Setpoint Reset parameter.

| Parameter | Range | Description                                                    |
|-----------|-------|----------------------------------------------------------------|
| LWT Reset | No    | Setpoint reset not enabled                                     |
|           | 0-10V | Setpoint reset enabled by an external signal between 0 and 10V |
|           | DT    | Setpoint reset enabled by Evaporator Water Temperature         |
|           | OAT   | Setpoint reset enabled by Outside Air Temperature              |

Each strategy needs to be configured (although a default configuration is available) and its parameters can be set navigating to "Main Menu -> View/Set Unit -> Power Conservation -> Setpoint Reset" in the HMI Web interface.

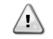

Note that the parameters corresponding to a specific strategy will be available only once the Setpoint Reset has been set to a specific value and the UC has been restarted.

#### 3.12.3.1. Setpoint Reset by OAT

When the **OAT** is selected as **Setpoint Reset** option, the LWT active setpoint(AS) is calculated applying a correction to the basic setpoint that depends on the ambient temperature (OAT) and on the current Unit Mode (Heating mode or Cooling mode). Several parameters can be configured, and they are accessible from the **Setpoint Reset** menu, go to the parameter group number [20] "Setpoint Reset", according to the following table:

| Menu | Parameter           | Range      | Description                                                                   | R/W |
|------|---------------------|------------|-------------------------------------------------------------------------------|-----|
| 20   | 01                  | 010 [°C]   | Max Reset setpoint. It represents the maximum temperature variation that      | W   |
|      | (Max Reset)         |            | the selection of the Setpoint Reset logic can cause on the LWT.               |     |
|      | 03                  | 1030 [°C]  | Max Reset possible for the ELWT Setpoint in Cooling Mode.                     | W   |
|      | (Max Reset Cooling) |            |                                                                               |     |
|      | 04                  | 1030 [°C]  | It represents the "threshold temperature" of the OAT to activate the LWT      | W   |
|      | (Start Reset        |            | setpoint reset, in cooling mode, i.e. the LWT setpoint is overwritten only if |     |
|      | Cooling)            |            | the OAT reaches/overpasses the SRCooling.                                     |     |
|      | 05                  | -1010 [°C] | Max Reset possible for the ELWT Setpoint in Heating Mode.                     | W   |
|      | (Max Reset Heating) |            |                                                                               |     |
|      | 06                  | -1010 [°C] | It represents the "threshold temperature" of the OAT to activate the LWT      | W   |
|      | (Start Reset        |            | setpoint reset, in Heating mode, i.e. the LWT setpoint is overwritten only    |     |
|      | Heating)            |            | if the OAT reaches/overpasses the SRHeating.                                  |     |

Provided the unit is set in Cooling mode (Heating mode), the more the ambient temperature drops below (goes beyond) the SROAT, the more the LWT active setpoint (AS) is increased(decreased), until the OAT reaches the Max Reset (MR) limit. When the OAT overpasses the MROAT, the active setpoint does not increase(decrease) anymore, and it remains stable to its maximum(minimum) value, i.e. AS = LWT + MR(-MR).

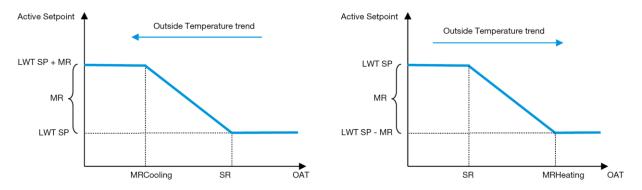

Graph 3 – Outside Ambient Temperature vs Active Setpoint - Cooling mode(left)/ Heating mode(right)

#### 3.12.3.2. Setpoint Reset by 0-10V signal

When the **0-10V** is selected as **Setpoint Reset** option, the LWT active setpoint(AS) is calculated applying a correction based on an external 0-10V signal: 0 V corresponds to  $0^{\circ}$ C correction, i.e. AS = LWT setpoint, whereas 10 V corresponds to a correction of the Max Reset (MR) quantity, i.e. AS = LWT setpoint + MR(-MR) as shown in the following picture:

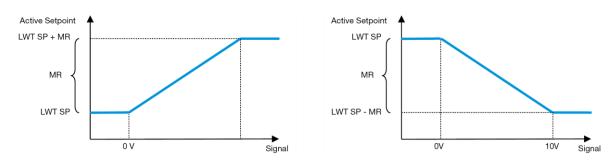

Graph 4 – External signal 0-10V vs Active Setpoint - Cooling mode(left)/ Heating mode(right)

Several parameters can be configured, and they are accessible from the **Setpoint Reset** menu, go to the parameter group number [16] "Setpoint Reset", according to the following table:

| Menu | Parameter   | Range    | Description                                                              | R/W |
|------|-------------|----------|--------------------------------------------------------------------------|-----|
| 20   | 01          | 010 [°C] | Max Reset setpoint. It represents the maximum temperature variation that | W   |
|      | (Max Reset) |          | the selection of the Setpoint Reset logic can cause on the LWT.          |     |

#### 3.12.3.3. Setpoint Reset by DT

When the **DT** is selected as **Setpoint Reset** option, the LWT active setpoint(AS) is calculated applying a correction based on the temperature difference  $\Delta T$  between the leaving water temperature(LWT) and the evaporator entering(returning) water temperature (EWT). When the  $|\Delta T|$  becomes smaller than the Start Reset  $\Delta T$  setpoint(SR $\Delta T$ ), the LWT active setpoint is proportionally increased (if Cooling mode set) or decreased (if Heating mode is set) of a maximum value equal to the Max Reset(MR) parameter.

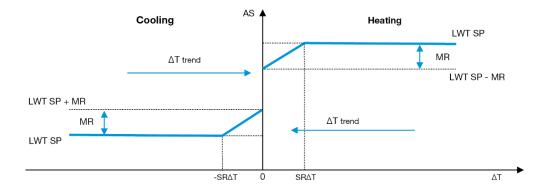

Graph 5 – Evap AT vs Active Setpoint - Cooling mode(left)/ Heating mode(right)

Several parameters can be configured, and they are accessible from the Setpoint Reset menu, as shown below:

| Menu | Parameter        | Range    | Description                                                              | R/W |
|------|------------------|----------|--------------------------------------------------------------------------|-----|
| 20   | 01               | 010 [°C] | Max Reset setpoint. It represents the maximum temperature variation that | W   |
|      | (Max Reset)      |          | the selection of the Setpoint Reset logic can cause on the LWT.          |     |
|      | 02               | 010 [°C] | It represents the "threshold temperature" of the DT to activate the LWT  | W   |
|      | (Start Reset DT) |          | setpoint reset, i.e. the LWT setpoint is overwritten only if the DT      |     |
|      |                  |          | reaches/overpasses the SRΔT.                                             |     |

### 3.13. Controller IP Setup

The Controller IP Setup can be accessed from menu [13] where is possible to choose between the static or dynamic IP and manually set IP and network Mask.

| Menu | Parameter                                                                                                    | Sub-Parameter | Description                                                                    | R/W |
|------|----------------------------------------------------------------------------------------------------|---------------|--------------------------------------------------------------------------------|-----|
| 13   | 00                                                                                                    | N/A           | Off = DHCP Off                                                                 | W   |
|      | (DHCP)                                                                                                    |               | The DHCP option is disabled.                                                   |     |
|      | (DHCP)       The DHCP option is disabled.<br>On = DHCP On<br>The DHCP option is enabled.         01<br>(IP)       N/A       "xxx.xxx.xxx"<br>Represent the current IP address. Once entered [13.01] parameter, the HMI automatically switch between all four IP-Address fields.         02<br>(Mask)       N/A       "xxx.xxx.xxx"<br>Represent the current Subnet Mask address. Once entered [13.02] parameter, the will automatically switch between all four Mask fields.         03       00 IP#1       Defines the first field of IP-Address |               |                                                                                |     |
|      |                                                                                                    |               | The DHCP option is enabled.                                                    |     |
|      | 01                                                                                                    | N/A           | "xxx.xxx.xxx"                                                                  | R   |
|      | ( <b>IP</b> )                                                                                                    |               |                                                                                |     |
|      |                                                                                                    |               | Represent the current IP address. Once entered [13.01] parameter, the HMI will |     |
|      |                                                                                                    |               |                                                                                |     |
|      |                                                                                                    | N/A           | "xxx.xxx.xxx.xxx"                                                              | R   |
|      | (Mask)                                                                                                    |               |                                                                                |     |
|      |                                                                                                    |               |                                                                                |     |
|      |                                                                                                    |               |                                                                                |     |
|      |                                                                                                    | 00 IP#1       | Defines the first field of IP-Address                                          | W   |
|      | (Manual IP)                                                                                                    | 01 IP#2       | Defines the second field of IP-Address                                         | W   |
|      |                                                                                                    | 02 IP#3       | Defines the third field of IP-Address                                          | W   |
|      |                                                                                                    | 03 IP#4       | Defines the fourth field of IP-Address                                         | W   |
|      | 04                                                                                                    | 00 Msk#1      | Defines the first field of Mask                                                | W   |
|      | (Manual Mask)                                                                                                    | 01 Msk#2      | Defines the second field of Mask                                               | W   |
|      |                                                                                                    | 02 Msk#3      | Defines the third field of Mask                                                | W   |
|      |                                                                                                    | 03 Msk#4      | Defines the fourth field of Mask                                               | W   |

In order to modify the MTIV IP Network configuration, do the following operations:

- access the **Settings** menu
- set the DHCP option to Off
- modify the IP, Mask, Gateway, PrimDNS and ScndDNS addresses, if needed, taking care of the current network settings
- set Apply changes parameter to Yes to save the configuration and restart the MTIV controller.

The default internet configuration is:

| Parameter | Default Value |
|-----------|---------------|
| IP        | 192.168.1.42  |
| Mask      | 255.255.255.0 |
| Gateway   | 192.168.1.1   |
| PrimDNS   | 0.0.0.0       |
| ScndDNS   | 0.0.0.0       |

Note that if the DHCP is set to On and the MTIV internet configurations shows the following parameter values then an internet connection problem has occurred (probably due to a physical problem, like the Ethernet cable breaking).

| Parameter | Value           |
|-----------|-----------------|
| IP        | 169.254.252.246 |
| Mask      | 255.255.0.0     |
| Gateway   | 0.0.0.0         |
| PrimDNS   | 0.0.0.0         |
| ScndDNS   | 0.0.0.0         |

#### 3.14. Daikin On Site

Daikin on site connection can be enabled and monitored through menu [12]:

| Menu | Parameter | Range                | Description                 | R/W | Psw |
|------|-----------|----------------------|-----------------------------|-----|-----|
| 12   | 00        | Off = Connection Off | DoS connection is disabled  | W   | 1   |
|      | (Enable)  | On = Connection On   | DoS connection is enabled   |     |     |
|      | 01        | 0-6 = Not connected  | DoS actual connection state | R   | 1   |
|      | (State)   | 7 = Connected        |                             |     |     |

In order to use the DoS utility, the customer has to communicate the **Serial Number** to Daikin company and subscribe to the DoS service. Then, from this page, it is possible to:

- Start/Stop the DoS connectivity
- Check the connection status to DoS service
- Enable/Disable the remote update option

In the unlikely event of UC replacement, the DoS connectivity can be switched from the old PLC to the new one just communicating the current **Activation Key** to Daikin company.

The Daikin on Site (DoS) page can be accessed navigating through the HMI Web Interface, with path Main Menu  $\rightarrow$  view/Set Unit  $\rightarrow$  Daikin On Site.

#### 3.15. Date/Time

The unit controller can take stored the actual date and time, that are used for Scheduler, and can be modified going in [10] and [11] menu:

| Menu | Parameter | Range | Description                        | R/W |
|------|-----------|-------|------------------------------------|-----|
| 10   | 00        | 07    | Defines actual day stored in UC    | W   |
|      | (Day)     |       |                                    |     |
|      | 01        | 012   | Defines actual month stored in UC  | W   |
|      | (Month)   |       |                                    |     |
|      | 02        | 09999 | Defines actual year stored in UC   | W   |
|      | (Year)    |       |                                    |     |
| 11   | 00        | 024   | Defines actual hour stored in UC   | W   |
|      | (Hour)    |       |                                    |     |
|      | (Minute)  | 060   | Defines actual minute stored in UC | W   |
|      | Ò1        |       |                                    |     |

The Date/Time information can be found at path "Main Menu → View/Set Unit → Date/Time".

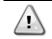

Remember to check periodically the controller battery in order to maintain updated date and time even when there is no electrical power. Refer to controller maintenance section.

#### 3.16. Master/Slave

Master/Slave protocol integration requires the selection of the address for each unit that we want to control. In each system we can have only one master and a maximum of three slaves and it's necessary to indicate the correct number of slaves. "SCM Address" and "SCM Number of Units" can be selected through the parameters [15.04] and [15.07].

Notice that SCM is not compatible with Pump Control Mode VPF, DT and Domestic Hot Water.

| Menu                     | Parameter         | Description    | R/W |
|--------------------------|-------------------|----------------|-----|
| 15                       | 04                | 0 = Standalone | W   |
| (Customer Configuration) | (Address)         | 1 = Master     |     |
|                          |                   | 2 = Slave1     |     |
|                          |                   | 3 = Slave2     |     |
|                          |                   | 4 = Slave3     |     |
|                          | 07                | 0 = 2 Units    | W   |
|                          | (Number of Units) | 1 = 3 Units    |     |
|                          |                   | 2 = 4 Units    |     |

Address and Number of Units can be also set in the Web HMI path "Main Menu  $\rightarrow$  Commission Unit  $\rightarrow$  Configuration  $\rightarrow$  Options".

Master Slave parameter can be set in Page [16] and are available only in Master Unit:

| Menu                             | Parameter                 | Range                                 | R/W | Psw |
|----------------------------------|---------------------------|---------------------------------------|-----|-----|
| [16]                             | [16.00] Start Up Limit    | 0-5                                   | W   | 1   |
| Master/Slave                     | [16.01] Shut Dn Limit     | 0-5                                   | W   | 1   |
| (Available only for Master Unit) | [16.02] Stage Up Time     | 0-20 min                              | W   | 1   |
|                                  | [16.03] Stage Dn Time     | 0-20 min                              | W   | 1   |
|                                  | [16.04] Threshold         | 30-100                                | W   | 1   |
|                                  | [16.05] PrioSlave#1       | 1-4                                   | W   | 1   |
|                                  | [16.06] PrioSlave#2       | 1-4                                   | W   | 1   |
|                                  | [16.07] PrioSlave#3       | 1-4                                   | W   | 1   |
|                                  | [16.08] MasterPriority    | 1-4                                   | W   | 1   |
|                                  | [16.09] Master Enable     | Off-On                                | W   | 1   |
|                                  | [16.10] Standby Chiller   | None/Auto/Master/Slave1/Slave2/Slave3 | W   | 1   |
|                                  | [16.11] Cycling Type      | Run Hours/Sequence                    | W   | 1   |
|                                  | [16.12] Interval Time     | 1-365                                 | W   | 1   |
|                                  | [16.13] Switch Time       | 1-24                                  | W   | 1   |
|                                  | [16.14] Temp Compensation | Off-On                                | W   | 1   |
|                                  | [16.15] Tmp Cmp Time      | 0-600 minutes                         | W   | 1   |
|                                  | [16.16] M/S Alarm Code    | 0511                                  | R   | 1   |
|                                  | [16.17] M/S UnitStates    | 00003333                              | R   | 1   |

The path in the Web HMI interface for Master/Slave configuration is "Main Menu  $\rightarrow$  Commission Unit  $\rightarrow$  Configuration  $\rightarrow$  Master/Slave".

Please refer to specific documentation for more information about of this topic.

### 3.17. Unit Boost

The unit boost is the possibility to increase the maximum compressor frequency to obtain higher capacity. A unit with boost enabled is called MAX VERSION; in this type of unit the UC automatically changes the operating range of compressor depending on the unit size.

Unit boost mode can be selected through the parameter [15.00].

| Page                   | Parameter    | Range    | Description            | R/W | Psw |
|------------------------|--------------|----------|------------------------|-----|-----|
| [15]                   | 00           | 0-1      | Off = Unit Not Boosted | W   | 1   |
| Customer Configuration | (Unit Boost) | (Off-On) | On = Unit Boosted      |     |     |

The path in the Web HMI interface for Unit Boost is "Main Menu → Commission Unit → Options → Unit Boost".

#### 3.18. Fan Boost

Fans maximum speed is typically fixed at its nominal value. When the Fan Boost is enabled, the maximum speed of all fans is increased. The ways fan boost can interact with modulation range of fans are:

Fan Boost – Fixed

The upper limit of fans' modulation range is increased independently by the operating condition of the unit. This fan boost mode is available for both chiller and heat pump mode.

• Fan Boost – Automatic

The fans' maximum speed is increased only in certain condition in order to reduce the condensing pressure in critical operating conditions. This is the reason why the automatic mode of fan boost option is available only in chiller mode.

Fan boost mode can be selected through the parameter [15.01].

| Page                           | Parameter         | Range | Description                                                                        | R/W | Psw |
|--------------------------------|-------------------|-------|------------------------------------------------------------------------------------|-----|-----|
| [15]<br>Customer Configuration | 01<br>(Fan Boost) | 0-2   | 0 = Fan Not Boosted<br>1 = Fan Boosted - Fixed<br>2 = Fan Boosted - Automatic mode | W   | 1   |

The path in the Web HMI interface for Fan Boost is "Main Menu → Commission Unit → Options → Fan Boost".

#### 3.19. IO Ext Module

Options like Demand Limit, VPF, Lwt Reset, Double Setpoint and Silent Mode require an IO Extension Module to be integrated in the unit. To allow the UC to properly communicate with this other module and recognize a communication failure the parameter [15.02] need to be set as shown above.

| Page                           | Parameter                      | Range           | Description                                                      | R/W | Psw |
|--------------------------------|--------------------------------|-----------------|------------------------------------------------------------------|-----|-----|
| [15]<br>Customer Configuration | 02<br>( <b>IO Ext Module</b> ) | 0-1<br>(Off-On) | Off = Extension Module Disabled<br>On = Extension Module Enabled | W   | 1   |

The path in the Web HMI interface for IO Ext Module is "Main Menu → Commission Unit → Options → IO Ext Module".

#### 3.20. Costant Heating Capacity

This function has the purpose of keeping the heat capacity supplied by the machine unchanged as the ambient temperature decreases. This objective is achieved by increasing the maximum speed of the compressor, automatically managed by the UC according to the ambient temperature, which guarantees an instantaneous increase in thermal capacity.

The Costant Heating function can be activated through the parameter [15.06] of HMI.

| Page                   | Parameter         | Range    | Description                              | R/W | Psw |
|------------------------|-------------------|----------|------------------------------------------|-----|-----|
| [15]                   | 06                | 0-1      | Off = Constant Heating Capacity disabled | W   | 1   |
| Customer Configuration | (Costant Heating) | (Off-On) | 1 = Constant Heating Capacity enabled    |     |     |

The path in the Web HMI interface for Costant Heating Capacity function is "Main Menu  $\rightarrow$  Commission Unit  $\rightarrow$  Options  $\rightarrow$  Costant Heating".

#### 3.21. Domestic Hot Water

This function can be used to alternate normal unit operation with generation of domestic hot water. During "DHW" operation the unit is stopped, the water circuit is deviated by a 3WV and unit started on again to heat up a tank, containing the domestic hot water, until a the setpoint temperature is reached. At this point unit is switched back to normal operation.

This function expects a proper plant configuration and unit settings, please refer to specific documentation.

"Domestic hot water" function can be enabled by the register [15.09].

| Page                           | Parameter                   | Range           | Description                            | R/W | Psw |
|--------------------------------|-----------------------------|-----------------|----------------------------------------|-----|-----|
| [15]<br>Customer Configuration | 09<br>( <b>DHW Enable</b> ) | 0-1<br>(Off-On) | Off = DHW Disabled<br>On = DHW Enabled | W   | 1   |

Notice that DHW is not compatible with Pump Control Mode VPF, DT and SCM.

DHW Enable can be also set in the Web HMI path "Main Menu 

Commission Unit 

Configuration 

Options".

Domestic Hot Water parameters can be configured in Page [19]:

| Menu | Parameter                      | Range           | R/W | Psw |
|------|--------------------------------|-----------------|-----|-----|
| [19] | [19.00] Setpoint               | 0Max Heating Sp | W   | 1   |
| DHW  | [19.01] <b>Start Db</b>        | 010 °C          | W   | 1   |
|      | [19.02] <b>Delay</b>           | 0600min         | W   | 1   |
|      | [19.03] Temperature            | °C              | R   | 1   |
|      | [19.04] <b>3WV State</b>       | -               | R   | 1   |
|      | [19.05] DHW Alarm Code         | 03              | R   | 1   |
|      | [19.06] <b>3wv Type</b>        | 01              | W   | 1   |
|      | [19.07] <b>3WV Switch Time</b> | 0900sec         | W   | 1   |

The path in the Web HMI interface for Domestic Hot Water configuration is "Main Menu  $\rightarrow$  Commission Unit  $\rightarrow$  Configuration  $\rightarrow$  DHW Settings".

# 3.22. Customer Unit Configuration

Except for factory configurations, the client can custom the unit depending on his needs and options acquired. The allowed modifications regard Unit Boost, Fan Boost, IO Ext Module, HMI Type, Pump Ctrl Type, SCM Address, External Alarm, Costant Heating Capacity, SCM Number OF Units, Fan Silent Speed, Domestic Hot Water.

All these customer configurations for the unit can be set in page [15].

| Page                   | Parameter         | Range    | Description                              | R/W | Psw |
|------------------------|-------------------|----------|------------------------------------------|-----|-----|
| [15]                   | 00                | 0-1      | Off = Unit Not Boosted                   | W   | 1   |
| Customer Configuration | (Unit Boost)      | (Off-On) | On = Unit Boosted                        |     |     |
| -                      | 01                | 0-2      | 0 = Fan Not Boosted                      | W   | 1   |
|                        | (Fan Boost)       |          | 1 = Fan Boosted - Fixed                  |     |     |
|                        | · · · ·           |          | 2 = Fan Boosted - Automatic mode         |     |     |
|                        | 02                | 0-1      | Off = Extension Module Disabled          | W   | 1   |
|                        | (IO Ext Module)   | (Off-On) | On = Extension Module Enabled            |     |     |
|                        | 03                | 0-3      | 0 =On-Off Mode                           | W   | 1   |
|                        | (Pump Ctrl Type)  |          | 1 = Fixed Speed                          |     |     |
|                        | ,                 |          | 2 = VPF                                  |     |     |
|                        |                   |          | 3 = DeltaT Mode                          |     |     |
|                        | 04                | 0-4      | 0 = Standalone                           | W   | 1   |
|                        | (SCM Address)     |          | 1 = Master                               |     |     |
|                        |                   |          | 2 = Slave1                               |     |     |
|                        |                   |          | 3 = Slave2                               |     |     |
|                        |                   |          | 4 = Slave3                               |     |     |
|                        | 05                | 0-3      | 0 = No                                   | W   | 1   |
|                        | (External Alarm)  |          | 1 = Event                                |     |     |
|                        |                   |          | 2 = Rapid Stop                           |     |     |
|                        |                   |          | 3 = Pumpdown                             |     |     |
|                        | 06                | 0-1      | Off = Constant Heating Capacity disabled | W   | 1   |
|                        | (Costant Heating) | (Off-On) | 1 = Constant Heating Capacity enabled    |     |     |
|                        | 07                | 0-2      | 0 = 2 Units                              | W   | 1   |

| (SCM Number of Units)  |                 | 1 = 3 Units                                  |   |   |
|------------------------|-----------------|----------------------------------------------|---|---|
|                        |                 | 2 = 4 Units                                  |   |   |
| 08<br>(Fan Silent Spd) | 500-900         | Defines fan maximum speed during Silent Mode | W | 1 |
| 09<br>(DHW Enable)     | 0-1<br>(Off-On) | Off = DHW Disabled<br>On = DHW Enabled       | W | 1 |

The path in the Web HMI interface for Customer Configuration settings is "Main Menu → Commission Unit → Options".

#### 3.23. Connectivity Kit & BMS Connection

The UC has two access ports for communications via Modbus RTU / BACnet MSTP or Modbus / BACnet TCP-IP protocol: RS485 port and Ethernet port. While the RS485 port is exclusive, on TCP-IP port it's possible to communicate simultaneously in both Modbus and BACnet.

The Modbus protocol is set as default on the RS485 port while access to all the other functions of BACnet MSTP/TCP-IP and Modbus TCP-IP are unlocked through *EKRSCBMS* activation.

Please refer to the Databook for protocols incompatibility with other unit functionality.

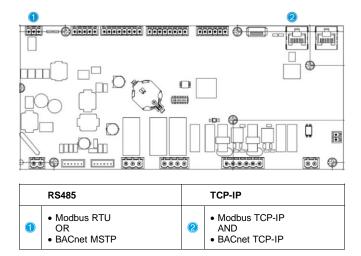

You can choose which protocol to use and set the communication parameters for both ports in Page [22].

| Page           | Parameter     | Range            | Description                                              | R/W | Psw      |
|----------------|---------------|------------------|----------------------------------------------------------|-----|----------|
| 22             | 00            | 1-255            | Defines UC address in Modbus network.                    | W   | 1        |
| (Protocol      | (Mb Address)  |                  |                                                          |     |          |
| Communication) | 01            | 0-1000           | Defines Modbus communication rate in Bps/100 and         | W   | 1        |
|                | (Mb BAUD)     |                  | must be identical for all nodes of the bus.              |     |          |
|                | 02            | 0 = Even         | Defines the parity used in Modbus communication and      | W   | 1        |
|                | (Mb Parity)   | 1 = Odd          | must be identical for all nodes of the bus.              |     |          |
|                |               | 2 = None         |                                                          |     |          |
|                | 03            | Off = 1 Stop-Bit | Defines whether 2 stop bits should be used.              | W   | 1        |
|                | (Mb 2StopBit) | On = 2 Stop Bits |                                                          |     |          |
|                | 04            | 0-10             | Defines the timeout in second for the response of the    | W   | 1        |
|                | (Mb Timeout)  |                  | slave before a communication error is reported.          |     |          |
|                | 05            | 1-255            | Defines UC address in BacNET network.                    | W   | 1        |
|                | (BN Address)  |                  |                                                          |     |          |
|                | 06            | 0-1000 Bps/100   | Defines BacNET communication rate in Bps/100 and         | W   | 1        |
|                | (BN BAUD)     |                  | must be identical for all nodes of the bus.              |     |          |
|                | 07 BN         | 0-4.194.302      | Defines the four most significant digits of Device ID,   | W   | 1        |
|                | (Device ID)   | 0-(X.XXX)        | used in a BACnet network as the unique identifier of a   |     |          |
|                |               |                  | specific device. The Device ID for each device must be   |     |          |
|                |               |                  | unique on the entire BACnet network.                     |     |          |
|                | 08 BN         | 0-4.194.302      | Defines the three less significant digits of Device ID,  | W   | 1        |
|                | (Device ID)   | 0-(XXX)          | used in a BACnet network as the unique identifier of a   |     |          |
|                |               |                  | specific device. The Device ID for each device must be   |     |          |
|                |               |                  | unique on the entire BACnet network.                     |     |          |
|                | 09            | 0-65535          | Defines the most significant digit of BacNET UDP Port.   | W   | 1        |
|                | (BN Port)     | 0-(X)            |                                                          |     |          |
|                | 10            | 0-65535          | Defines four less significant digits of BacNET UDP Port. | W   | 1        |
|                | (BN Port)     | 0-(-X.XXX)       |                                                          |     | <u> </u> |
|                | 11            | 0-10             | Defines the timeout in second for the response before a  | W   | 1        |
|                | (BN Timeout)  |                  | communication error is reported.                         |     |          |
|                | 12            | Off = Passive    | Represent the actual state of EKRSCBMS.                  | R   | 1        |

| (License Manager)                | On = Active                          |                                                                                                    |   |   |
|----------------------------------|--------------------------------------|----------------------------------------------------------------------------------------------------|---|---|
| 13<br>( <b>BacNETOverRS</b> )    | Off = Passive<br>On = Active         | Defines whether to use the bacnet protocol instead of modbus on the RS485 port.                                             | W | 1 |
| 14<br>( <b>BacNET-IP</b> )       | Off = Passive<br>On = Active         | Defines the activation of BacNET TCP-IP protocol once<br><i>EKRSCBMS</i> is unlocked.                                       | W | 1 |
| 15<br>( <b>BasProtocol</b> )     | 0 = None<br>1 = Modbus<br>2 = Bacnet | Defines which protocol's data the UC considers in its logic.                                                                | W | 1 |
| 16<br>( <b>BusPolarization</b> ) | Off = Passive<br>On = Active         | Define the activation of internal polarization resistor of UC. It has to be set "Active" only on first unit of the network. | W | 1 |

The path in the HMI Web interface to access this information is:

# 3.24. About Chiller

The application version and the BSP version represent the core of software installed on the controller. The [22] is only read page contains these informations.

| Page    | Parameter  | R/W | Psw |
|---------|------------|-----|-----|
| 24      | 00         | R   | 0   |
| (About) | (App Vers) |     |     |
| . ,     | 01         | R   | 0   |
|         | (BSP)      |     |     |

The path in the HMI Web interface to access this information is:

• Main Menu → About Chiller

## 3.25. HMI Screen Saver

After 5 minutes of waiting the interface is automatically addressed to the Screen Saver menu. This is an only read menu composed of 2 pages switched each other every 5 seconds.

During this phase the following parameters are displayed:

| Parameter | Description                           |
|-----------|---------------------------------------|
| Page 1    | String Up = Leaving Water Temperature |
|           | String Dn = Actual Water Setpoint     |
| Page 2    | String Up = Unit Capacity             |
|           | String Dn = Unit Mode                 |

To exit the Screen Saver menu, it's necessary to press any of four HMI button. The interface will come back to Page [0].

#### 3.26. Generic Controller Operation

The main controller operations available are "Application Save" and "Apply Changes". The first one is used to save the current configuration of parameters in the UC in order to avoid the possibility to lose it if a power fail happens while the second one is used for some parameters which require an UC reboot in order to become effective.

These commands can be accessed from menu [24]:

| Page | Parameter       | Range         | Description              | R/W | Psw |
|------|-----------------|---------------|--------------------------|-----|-----|
| 23   | 00              | Off = Passive | PLC executes an          | W   | 1   |
| (UC) | (AppSave)       | On = Active   | Application Save command |     |     |
|      | 01              | Off = Passive | PLC executes an Apply    | W   | 1   |
|      | (Apply Changes) | On = Active   | Changes command          |     |     |

In the HMI Web Interface, Application Save is available at the paths:

#### • Main Menu $\rightarrow$ Application Save

While the Apply Changes setpoint can be set at the path:

• Main Menu → View/Set Unit → Controller IP setup → Settings

# 3.27. EKDAGBL - Restricted Application Definer

By activating EKDAGBL software option, the unit envelope keeps following compliancy to Ecodesign regulation No. 813/2013 and the standard EN14825:2018, accordingly the unit falls within the definition of Low Temperature Heat Pump. Please refer to the dedicated Envelope.

<sup>•</sup> Main Menu  $\rightarrow$  View/Set Unit  $\rightarrow$  Protocols

# 3.28. HMI Parameters Navigation Table

In this table is reported the whole interface structure from main menu to any single parameter including the screen saver pages. Typically, the HMI is composed by pages, containing the parameters, accessible from Main menu. In few cases there is a two-level structure where a page contains other pages instead of parameters; a clear example is the page [17] dedicated to Scheduler management.

| Menu            | Parameter                 | Sub-Parameter | R/W | PSW Leve |
|-----------------|---------------------------|---------------|-----|----------|
| [0]<br>Password | [00.00] Enter PSW         | N/A           | W   | 0        |
| [1]<br>Unit     | [01.00] UEN               | N/A           | W   | 1        |
| UNIT            | [01.01] C1EN              | N/A           | W   | 1        |
|                 | [01.02] C2EN              | N/A           | W   | 1        |
| [2]             | [02.00] Available Modes   | N/A           | W   | 2        |
| Mode            | [2.01] Mode Source        | N/A           | W   | 0        |
|                 | [2.02] UnitCoolHeatSw     | N/A           | W   | 0        |
| [3]             | [03.00] C1_Cap            | N/A           | R   | 0        |
| Capacity        | [03.01] C1_FanStg         | N/A           | R   | 0        |
|                 | [03.02] C1_FanCap         | N/A           | R   | 0        |
|                 | [03.03] C2_Cap            | N/A           | R   | 0        |
|                 | [03.04] C2_FanStg         | N/A           | R   | 0        |
|                 | [03.05] C2_FanCap         | N/A           | R   | 0        |
|                 | [03.06] SumCurrent        | N/A           | R   | 0        |
| [4]             | [04.00] Sour              | N/A           | w   | 1        |
| Net             | [04.01] En                | N/A           | R   | 0        |
|                 | [04.02] C.SP              | N/A           | R   | 0        |
|                 | [04.03] H.SP              | N/A           | R   | 0        |
|                 | [04.04] Mode              | N/A           | R   | 0        |
|                 | [04.05] Current Limit     | N/A           | R   | 0        |
|                 | [04.06] Capacity Limit    | N/A           | R   | 0        |
| [5]             | [05.00] C1                | N/A           | W   | 0        |
| Setp            | [05.01] C2                | N/A           | W   | 0        |
|                 | [05.02] H1                | N/A           | Ŵ   | 0        |
|                 | [05.03] H2                | N/A           | W   | 0        |
| [6]             | [06.00] In                | N/A           | R   | 0        |
| Tmps            | [06.01] Out               | N/A           | R   | 0        |
|                 | [06.02] OAT               | N/A N/A       | R   | 0        |
|                 | [06.03] DT                | N/A N/A       | R   | 0        |
|                 | [06.04] Syst              | N/A N/A       | R   | 0        |
| [7]             | [07.00] Alarm List        | N/A N/A       | R   | 0        |
| [7]<br>Alms     | [07.01] Alarm Clear       |               |     | -        |
| r 0 ]           |                           | N/A           | W   | 1        |
| [8]<br>Pump     | [08.00] RecT              | N/A           | W   | 1        |
| •               | [08.01] Standby Speed     | N/A           | W   | 1        |
|                 | [08.02] Speed             | N/A           | R   | 1        |
|                 | [08.03] Max Speed         | N/A           | W   | 1        |
|                 | [08.04] Min Speed         | N/A           | W   | 1        |
|                 | [08.05] Speed 1           | N/A           | W   | 1        |
|                 | [08.06] Speed 2           | N/A           | W   | 1        |
|                 | [08.07] LoadPressDropSp   | N/A           | W   | 1        |
|                 | [08.08] EvapPressDropSp   | N/A           | W   | 1        |
|                 | [08.09] BypassValve state | N/A           | R   | 1        |
|                 | [08.10] LoadPD            | N/A           | R   | 1        |
|                 | [08.11] EvapPD            | N/A           | R   | 1        |
|                 | [08.12] Parameter Ti      | N/A           | W   | 1        |
|                 | [08.13] Setpoint DT       | N/A           | W   | 1        |
|                 | [08.14] Alarm Code        | N/A           | R   | 1        |
|                 | [08.15] Sensor Scale      | N/A           | W   | 1        |
|                 | [08.16] Pump On Limit     | N/A           | W   | 1        |

| Menu                                | Parameter                   | Sub-Parameter  | R/W | PSW Level |
|-------------------------------------|-----------------------------|----------------|-----|-----------|
| [9]<br>Thermostatic control         | [9.00] Startup              | N/A            | W   | 1         |
|                                     | [9.01] Shudown              | N/A            | W   | 1         |
|                                     | [9.02] Stage up             | N/A            | W   | 1         |
|                                     | [9.03] Stage down           | N/A            | W   | 1         |
|                                     | [9.04] Stage up delay       | N/A            | W   | 1         |
|                                     | [9.05] Stage dn delay       | N/A            | W   | 1         |
|                                     | [9.06] Evap Freeze          | N/A            | W   | 2         |
|                                     | [9.07] Low Press Unld       | N/A            | W   | 2         |
| [10]                                | [10.00] Day                 | N/A            | W   | 0         |
| Date                                | [10.01] Month               | N/A            | W   | 0         |
|                                     | [10.02] Year                | N/A            | W   | 0         |
| [11]                                | [11.0] Hour                 | N/A            | Ŵ   | 0         |
| [11]<br>Time                        | [11.1] Minute               | N/A<br>N/A     | W   | 0         |
| [12]                                | [12.00] Enable              | N/A<br>N/A     | W   | 0         |
| Dos                                 | [12.00] Enable              |                |     | -         |
| [10]                                | [13.00] DHCP                | N/A            | R   | 0         |
| [13]<br>IPst                        |                             | N/A            | W   | 0         |
|                                     | [13.01] Acutal IP           | N/A            | R   | 0         |
|                                     | [13.02] Actual Mask         | N/A            | R   | 0         |
|                                     | [13.03] Manual IP           |                | R   | 0         |
|                                     |                             | [13.3.0] IP#1  | W   | 0         |
|                                     |                             | [13.3.1] IP#2  | W   | 0         |
|                                     |                             | [13.3.2] IP#3  | W   | 0         |
|                                     |                             | [13.3.3] IP#4  | W   | 0         |
|                                     | [13.04] Manual Mask         |                | W   | 0         |
|                                     |                             | [13.4.0] Msk#1 | W   | 0         |
|                                     |                             | [13.4.1] Msk#2 | W   | 0         |
|                                     |                             | [13.4.2] Msk#3 | W   | 0         |
|                                     |                             | [13.4.2] Msk#4 | W   | 0         |
| [15]                                | [15.00] Unit Boost          | N/A            | W   | 1         |
| Customer Configuration              |                             | N/A            | vv  | 1         |
|                                     | [15.01] Fan Boost           | N/A            | W   | 1         |
|                                     | [15.02] IO Ext Module       | N/A            | W   | 1         |
|                                     | [15.03] Pump Ctrl Type      | N/A            | W   | 1         |
|                                     | [15.04] Address             | N/A            | W   | 1         |
|                                     | [15.05] Ext Alm             | N/A            | W   | 1         |
|                                     | [15.06] Cost. Heating       | N/A            | Ŵ   | 1         |
|                                     | [15.07] SCM Number of Units | N/A            | W   | 1         |
|                                     | [15.08] FanSilentSpd        | N/A            | W   | 1         |
|                                     | [15.09] DHW Enable          |                | W   |           |
| [16]                                | [16.00] Start Up Limit      | N/A            |     | 1         |
| Master/Slave                        | [16.01] Shut Dn Limit       | N/A            | W   | 1         |
| (Available only for<br>Master Unit) |                             | N/A            | W   | 1         |
| master Unity                        | [16.02] Stage Up Time       | N/A            | W   | 1         |
|                                     | [16.03] Stage Dn Time       | N/A            | W   | 1         |
|                                     | [16.04] Threshold           | N/A            | W   | 1         |
|                                     | [16.05] PrioSlave#1         | N/A            | W   | 1         |
|                                     | [16.06] PrioSlave#2         | N/A            | W   | 1         |
|                                     | [16.07] PrioSlave#3         | N/A            | W   | 1         |
|                                     | [16.08] MasterPriority      | N/A            | W   | 1         |
|                                     | [16.09] Master Enable       | N/A            | W   | 1         |
|                                     | [16.10] Standby Chiller     | N/A            | W   | 1         |
|                                     | [16.11] Cycling Type        | N/A            | W   | 1         |
|                                     | [16.12] Interval Time       | N/A            | W   | 1         |
|                                     | [16.13] Switch Time         | N/A            | W   | 1         |
|                                     | [16.14] Temp Compensation   | N/A<br>N/A     | W   | 1         |
|                                     | [16.15] Tmp Cmp Time        | N/A N/A        | W   | 1         |
|                                     |                             |                |     |           |

| Menu                           | Parameter                            | Sub-Parameter    | R/W | PSW Level |
|--------------------------------|--------------------------------------|------------------|-----|-----------|
|                                | [16.17] M/S UnitStates               | N/A              | R   | 1         |
| [17]<br>Scheduler              | [17.00] Monday                       |                  | W   | 1         |
|                                |                                      | [17.0.0] Time 1  | W   | 1         |
|                                |                                      | [17.0.1] Value 1 | W   | 1         |
|                                |                                      | [17.0.2] Time 2  | W   | 1         |
|                                |                                      | [17.0.3] Value 2 | W   | 1         |
|                                |                                      | [17.0.4] Time 3  | W   | 1         |
|                                |                                      | [17.0.5] Value 3 | W   | 1         |
|                                |                                      | [17.0.6] Time 4  | W   | 1         |
|                                |                                      | [17.0.7] Value 4 | W   | 1         |
|                                | [17.01] Tuesday                      |                  | W   | 1         |
|                                |                                      | [17.1.0] Time 1  | W   | 1         |
|                                |                                      | [17.1.1] Value 1 | W   | 1         |
|                                |                                      | [17.1.2] Time 2  | W   | 1         |
|                                |                                      | [17.1.3] Value 2 | W   | 1         |
|                                |                                      | [17.1.4] Time 3  | W   | 1         |
|                                |                                      | [17.1.5] Value 3 | W   | 1         |
|                                |                                      | [17.1.6] Time 4  | W   | 1         |
|                                |                                      | [17.1.7] Value 4 | W   | 1         |
|                                |                                      | [17.1.7] Value 4 | ••  |           |
|                                | [17.06] Sunday                       |                  | W   | 1         |
|                                |                                      | [17.6.0] Time 1  | W   | 1         |
|                                |                                      | [17.6.1] Value 1 | W   | 1         |
|                                |                                      | [17.6.2] Time 2  | W   | 1         |
|                                |                                      | [17.6.3] Value 2 | W   | 1         |
|                                |                                      | [17.6.4] Time 3  | W   | 1         |
|                                |                                      | [17.6.5] Value 3 | W   | 1         |
|                                |                                      | [17.6.6] Time 4  | W   | 1         |
|                                |                                      | [17.6.7] Value 4 | W   | 1         |
| [18]                           | [18.00] Dem Lim EN                   | N/A              | W   | 1         |
| Power Conservation             | [18.01] Current Lim Sp               | N/A<br>N/A       | W   |           |
| [19]                           | [19.00] Setpoint                     |                  |     | 1         |
| DHM                            | [19.00] Setpoint<br>[19.01] Start Db | N/A              | W   | 1         |
|                                | [19.02] Delay                        | N/A              | W   | 1         |
|                                | [19.02] Delay<br>[19.03] Temperature | N/A              | W   | 1         |
|                                |                                      | N/A              | R   | 1         |
|                                | [19.04] 3WV State                    | N/A              | R   | 1         |
|                                | [19.05] DHW Alarm Code               | N/A              | R   | 1         |
|                                | [19.06] 3WV Type                     | N/A              | W   | 1         |
| 5003                           | [19.07] 3WV Switch Time              | N/A              | W   | 1         |
| [20]<br>Setpoint reset         | [20.00] Reset Type                   | N/A              | W   | 1         |
|                                | [20.01] Max Reset DT                 | N/A              | W   | 1         |
|                                | [20.02] Start Reset DT               | N/A              | W   | 1         |
|                                | [20.03] Max Reset CH                 | N/A              | W   | 1         |
|                                | [20.04] Start Reset CH               | N/A              | W   | 1         |
|                                | [20.05] Max Reset HP                 | N/A              | W   | 1         |
|                                | [20.06] Start Reset HP               | N/A              | W   | 1         |
| [22]<br>Protocol Communication | [22.00] Mb Address                   | N/A              | W   | 1         |
| FISCOLOT COMMUNICATION         | [22.01] Mb BAUD                      | N/A              | W   | 1         |
|                                | [22.02] Mb Parity                    | N/A              | W   | 1         |
|                                | [22.03] Mb 2StopBit                  | N/A              | W   | 1         |
|                                | [22.04] Mb Timeout                   | N/A              | W   | 1         |
|                                | [22.05] BN Address                   | N/A              | W   | 1         |
|                                | [22.06] BN BAUD                      | N/A              | W   | 1         |
|                                | [22.07] BN Device ID (X.XXX)         | N/A              | W   | 1         |
|                                | [22.08] BN Device ID (XXX)           | N/A              | W   | 1         |
|                                |                                      |                  | 1   | 1         |

| Menu                 | Parameter                                       | Sub-Parameter                                                          | R/W | PSW Level |
|----------------------|-------------------------------------------------|------------------------------------------------------------------------|-----|-----------|
|                      | [22.10] BN Port(-X.XXX)                         | N/A                                                                    | W   | 1         |
|                      | [22.11] BN Timeout                              | N/A                                                                    | W   | 1         |
|                      | [22.12] Licence Mngr                            | N/A                                                                    | R   | 1         |
|                      | [22.13] BacNETOverRS                            | N/A                                                                    | W   | 1         |
|                      | [22.14] BacNET-IP                               | N/A                                                                    | W   | 1         |
|                      | [22.15] BasProtocol                             | N/A                                                                    | W   | 1         |
|                      | [22.16] BusPolarization                         | N/A                                                                    | W   | 1         |
| [23]<br>PLC          | [23.0] AppSave                                  | N/A                                                                    | W   | 1         |
| PLC                  | [23.1] Apply Changes                            | N/A                                                                    | W   | 1         |
| [24]                 | [24.00] App Vers                                | N/A                                                                    | R   | 0         |
| About                | [24.01] BSP                                     | N/A                                                                    | R   | 0         |
| [25]<br>Screen Saver | - LWT (String Up)<br>- Setpoint Act (String Dn) | <ul><li>Unit Cap (String Up)</li><li>Actual Mode (String Dn)</li></ul> | R   | 0         |

### 4. ALARMS AND TROUBLE SHOOTING

The UC protects the unit and the components from damaging in abnormal conditions. Alarms can be divided in pumpdown and rapid stop alarms. Pump-down alarms are activated when the system or sub-system can perform a normal shutdown in spite of the abnormal running conditions. Rapid stop alarms are activated when the abnormal running conditions require an immediate stop of the whole system or sub-system to prevent potential damages.

When an alarm occurs the proper alert icon will be turned on.

 In case of Master/Slave or VPF function enabled it's possible to have alert icon blinking with [07.00]'s value equal to zero. In these cases, unit is enabled to run because the alert icon refers to function errors, not unit ones, but registers [08.14] or [16.16] will report value greater than zero. Please refer to specific documentation for Master/Slave or VPF function troubleshooting.

In case of alarm occurrence, it's possible to try an "Alarm Clear" through the [7.01] parameter in order to allow the unit restart.

Please notice that:

- If alarm persist refer to table in chapter "Alarm List: Overview" for possible solutions.
- If alarm continue to occur after manual resets contact your local dealer.

#### 4.1. Alarms List: Overview

The HMI displays the active alarms in the dedicated page [7]. Once entered this page the number of actual active alarms is displayed. In this page will be possible to scroll the complete list of active alarms and apply the "Alarm Clear" too.

| Page | Parameter           | Description                                        | R/W | Psw |
|------|---------------------|----------------------------------------------------|-----|-----|
| [7]  | 00<br>(Alarm List)  | Alarm Mapping HMI                                  | R   | 0   |
|      | 01<br>(Alarm Clear) | Off = Maintain alarms<br>On = Execute alarms reset | W   | 1   |

The table of possible codes for parameter [7.00] is:

| Alarm Type | HMI Code | Mapping Alarm         | Cause                                                   | Solution                                                                                                    |
|------------|----------|-----------------------|---------------------------------------------------------|----------------------------------------------------------------------------------------------------|
| Unit       | U001     | UnitExternalEvent     | External signal mapped as Event detected by UC          | <ul> <li>Check customer external signal<br/>source</li> </ul>                                                                                                  |
|            | U002     | UnitOff TimeNotValid  | UC's date and time setting not<br>properly configurated | <ul> <li>Check date and time configuration</li> <li>Contact your local dealer</li> </ul>                                                                       |
|            | U003     | UnitOff EvapWaterFlow | Water circuit malfunction                               | <ul> <li>Check that water flow is possible<br/>(open all valves in the circuit)</li> <li>Check wiring connection</li> <li>Contact your local dealer</li> </ul> |
|            | U004     | UnitOffEvapWaterTmpLo | Water temperature under<br>minimum limit                | Contact your local dealer                                                                                                    |
|            | U005     | UnitOffExternalAlarm  | External signal mapped as Alarm detected by UC          | <ul> <li>Check customer external signal<br/>source</li> </ul>                                                                                                  |
|            | U006     | UnitOffEvpLvgWTempSen | Temperature sensor not detected                         | <ul> <li>Check sensor wiring connection</li> <li>Contact your local dealer</li> </ul>                                                                          |
|            | U007     | UnitOffEvpEntWTempSen | Temperature sensor not detected                         | <ul> <li>Check sensor wiring connection</li> <li>Contact your local dealer</li> </ul>                                                                          |
|            | U008     | UnitOffAmbTempSen     | Temperature sensor not detected                         | <ul> <li>Check sensor wiring connection</li> <li>Contact your local dealer</li> </ul>                                                                          |
|            | U009     | BadDemandLimitInput   | Signal detected out of range                            | <ul> <li>Check signal applied to UC</li> <li>Check wiring connection</li> <li>Contact your local dealer</li> </ul>                                             |
|            | U010     | BadSetPtOverrideInput | Signal detected out of range                            | <ul> <li>Check signal applied to UC</li> <li>Check wiring connection</li> <li>Contact your local dealer</li> </ul>                                             |
|            | U011     | OptionCtrlrCommFail   | Bad I/O External Module<br>Communication                | <ul> <li>Check deep switch on external<br/>module</li> <li>Check wiring connection</li> <li>Contact your local dealer</li> </ul>                               |
|            | U012     | UnitOffACSCommFail    | Bad ACS communication                                   | <ul> <li>Check deep switch on ACS<br/>module</li> <li>Check wiring connection</li> <li>Contact your local dealer</li> </ul>                                    |
|            | U013     | StartInhbtAmbTempLo   | Ambient temperature detected under limit                | <ul> <li>Check Unit is working in allowed<br/>conditions</li> </ul>                                                                                            |
|            | U014     | EvapPump1Fault        | Pump Error                                              | <ul> <li>Check sensor pump connection</li> <li>Contact your local dealer</li> </ul>                                                                            |
|            | U015     | PumpInvMbCommFail     | Bad Inverter pump communication                         | <ul> <li>Check alarm/warning LEDs on<br/>inverter pump</li> </ul>                                                                                              |

|           |              |                        |                                                            | <ul> <li>Check pump inverter wiring<br/>connection</li> <li>Contact your local dealer</li> </ul>            |
|-----------|--------------|------------------------|------------------------------------------------------------|----------------------------------------------------------------------------------------------------|
|           | U016         | UnitOffDHWAlarm        | Domestic Hot Water Alarms                                  | <ul> <li>Check [19.05] DHW Alarm Code<br/>value</li> <li>Check Domestic Hot Water 3WV<br/>status</li> </ul> |
|           |              |                        |                                                            | <ul> <li>Check 3WV wiring connection</li> <li>Contact your local dealer</li> </ul>                          |
| Circuit 1 | C101         | C1Cmp1 OffPrRatioLo    | Pressure ratio under minimum limit                         | Contact your local dealer                                                                                   |
|           | C102         | C1 OffNoPressChgStart  | No pressure delta detected by UC                           | <ul> <li>Contact your local dealer</li> </ul>                                                               |
|           | C103         | C1Fan OffVfdCommFail   | Bad fan inverter communication                             | <ul> <li>Check fan inverter wiring<br/>connection</li> <li>Contact your local dealer</li> </ul>             |
|           | C104         | C1Cmp1 OffVfdCommFail  | Bad compressor inverter communication                      | <ul> <li>Check compressor inverter wiring<br/>connection</li> <li>Contact your local dealer</li> </ul>      |
|           | C105         | C1Cmp1 OffEvpPressLo   | Evaporating pressure under<br>minimum limit                | <ul> <li>Contact your local dealer</li> </ul>                                                               |
|           | C106         | C1Cmp1 OffCndPressHi   | Condensing pressure over<br>maximum limit                  | Contact your local dealer                                                                                   |
|           | C107         | C1Cmp1 OffDischTmpHi   | Discharge temperature over<br>maximum limit                | Contact your local dealer                                                                                   |
|           | C108         | C1Cmp1 OffMtrAmpsHi    | Compressor current over maximum limit                      | Contact your local dealer                                                                                   |
|           | C109         | C1 OffStartFailEvpPrLo | No evaporating or condensing<br>pressure detected at start | <ul> <li>Check sensors wiring connection</li> <li>Contact your local dealer</li> </ul>                      |
|           | C110         | C1Cmp1 EvapPressSen    | Pressure sensor not detected                               | <ul> <li>Check sensor wiring connection</li> <li>Contact your local dealer</li> </ul>                       |
|           | C111         | C1Cmp1 CondPressSen    | Pressure sensor not detected                               | <ul> <li>Check sensor wiring connection</li> <li>Contact your local dealer</li> </ul>                       |
|           | C112         | C1Cmp1 OffMotorTempHi  | Motor temperature over<br>maximum limit                    | <ul> <li>Check wiring connection</li> <li>Contact your local dealer</li> </ul>                              |
|           | C113         | C1Cmp1 OffSuctTempSen  | Temperature sensor not detected                            | <ul> <li>Check sensor wiring connection</li> <li>Contact your local dealer</li> </ul>                       |
|           | C114         | C1Cmp1 OffDischTmpSen  | Temperature sensor not detected                            | <ul> <li>Check sensor wiring connection</li> <li>Contact your local dealer</li> </ul>                       |
|           | C115         | C1 Failed Pumpdown     | Pumpdown procedure exedes maximum time                     | Contact your local dealer                                                                                   |
|           | C116         | C1Cmp1 OffVfdFault     | Detected compressor inverter<br>alarm                      | Contact your local dealer                                                                                   |
|           | C117<br>C118 | C1 FanAlm<br>-         | Detected fan inverter alarm                                | Contact your local dealer -                                                                                 |
|           | C119         | C1Cmp1 OffLowDiscSH    | Discharge super heat under<br>minimum limit                | Contact your local dealer                                                                                   |
|           | C120         | C1Cmp1 OffMechPressHi  | Condensing pressur over mechanical pressure switch         | <ul> <li>Mechanical reset of switch</li> <li>Contact your local dealer</li> </ul>                           |
| Circuit 2 | C201         | C2Cmp1 OffPrRatioLo    | Pressure ratio under minimum limit                         | Contact your local dealer                                                                                   |
|           | C202         | C2 OffNoPressChgStart  | No pressure delta detected by UC                           | Contact your local dealer                                                                                   |
|           | C203         | C2Fan OffVfdCommFail   | Bad fan inverter communication                             | <ul> <li>Check fan inverter wiring<br/>connection</li> <li>Contact your local dealer</li> </ul>             |
|           | C204         | C2Cmp1 OffVfdCommFail  | Bad compressor inverter communication                      | <ul> <li>Check compressor inverter wiring<br/>connection</li> <li>Contact your local dealer</li> </ul>      |
|           | C205         | C2Cmp1 OffEvpPressLo   | Evaporating pressure under<br>minimum limit                | Contact your local dealer                                                                                   |
|           | C206         | C2Cmp1 OffCndPressHi   | Condensing pressure over<br>maximum limit                  | Contact your local dealer                                                                                   |
|           | C207         | C2Cmp1 OffDischTmpHi   | Discharge temperature over maximum limit                   | Contact your local dealer                                                                                   |
|           | C208         | C2Cmp1 OffMtrAmpsHi    | Compressor current over maximum limit                      | Contact your local dealer                                                                                   |
|           | C209         | C2 OffStartFailEvpPrLo | No evaporating or condensing<br>pressure detected at start | <ul> <li>Check sensors wiring connection</li> <li>Contact your local dealer</li> </ul>                      |
|           | C210         | C2Cmp1 EvapPressSen    | Pressure sensor not detected                               | <ul> <li>Check sensor wiring connection</li> <li>Contact your local dealer</li> </ul>                       |
|           | C211         | C2Cmp1 CondPressSen    | Pressure sensor not detected                               | <ul> <li>Check sensor wiring connection</li> <li>Contact your local dealer</li> </ul>                       |
|           | C212         | C2Cmp1 OffMotorTempHi  | Motor temperature over<br>maximum limit                    | <ul> <li>Check wiring connection</li> <li>Contact your local dealer</li> </ul>                              |

| C213 | C2Cmp1 OffSuctTempSen | Temperature sensor not detected                          | • | Check sensor wiring connection<br>Contact your local dealer |
|------|-----------------------|----------------------------------------------------------|---|-------------------------------------------------------------|
| C214 | C2Cmp1 OffDischTmpSen | Temperature sensor not detected                          | : | Check sensor wiring connection<br>Contact your local dealer |
| C215 | C2 Failed Pumpdown    | Pumpdown procedure exedes<br>maximum time                | • | Contact your local dealer                                   |
| C216 | C2Cmp1 OffVfdFault    | Detected compressor inverter<br>alarm                    | • | Contact your local dealer                                   |
| C217 | C2 FanAlm             | Detected fan inverter alarm                              | • | Contact your local dealer                                   |
| C218 | -                     | -                                                        | - |                                                             |
| C219 | C2Cmp1 OffLowDiscSH   | Discharge super heat under<br>minimum limit              | • | Contact your local dealer                                   |
| C220 | C2Cmp1 OffMechPressHi | Condensing pressur over mechanical pressure switch limit | • | Mechanical reset of switch<br>Contact your local dealer     |

In the HMI Web Interface, these information are available in the paths:

• Main Menu  $\rightarrow$  Alarms  $\rightarrow$  Alarm List

#### 4.2. Troubleshooting

If one of the following malfunctions occur, take the measures shown below and contact your dealer.

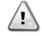

Stop operation and shut off the power if anything unusual occurs (burning smells etc.).

Leaving the unit running under such circumstances may cause breakage, electric shock or fire. Contact your dealer.

The system must be repaired by a qualified service person:

| Malfunction                                                      | Measure                                                |
|------------------------------------------------------------------|--------------------------------------------------------|
| If a safety device such as a fuse, a breaker or an earth leakage | Turn off the main power switch.                        |
| breaker frequently actuates or the ON/OFF switch does not        |                                                        |
| properly work.                                                   |                                                        |
| If water leaks from the unit.                                    | Stop the operation.                                    |
| The operation switch does not workwell.                          | Turn off the power.                                    |
| If the operation lamp flashes and the malfunction code appears   | Notify your installer and report the malfunction code. |
| on the user interface display.                                   |                                                        |

If the system does not properly operate except for the abovementioned cases and none of the abovementioned malfunctions is evident, investigate the system according to the following procedures.

| Malfunction                                          | Measure                                                                                                    |
|------------------------------------------------------|----------------------------------------------------------------------------------------------------|
| The remote controller display is off.                | <ul> <li>Check if there is no power failure. Wait until power is restored.<br/>If power failure occurs during operation, the system<br/>automatically restarts immediately after power is restored.</li> <li>Check if no fuse has blown or breaker is activated. Change the<br/>fuse or reset the breaker if necessary.</li> <li>Check if the benefit kWh rate power supply is active.</li> </ul> |
| An error code is displayed on the remote controller. | Consult your local dealer. Refer to "4.1 Alarm List: Overview" for<br>a detailed list of error codes.                                                                                                    |

# Notes

|  |      |      |  |      |  |  |  | <br> |      |       |      |  |  |  |  |
|--|------|------|--|------|--|--|--|------|------|-------|------|--|--|--|--|
|  | <br> |      |  |      |  |  |  |      |      | <br>  |      |  |  |  |  |
|  |      |      |  |      |  |  |  | <br> |      |       |      |  |  |  |  |
|  |      |      |  |      |  |  |  |      |      |       |      |  |  |  |  |
|  |      |      |  |      |  |  |  |      |      |       |      |  |  |  |  |
|  |      | <br> |  | <br> |  |  |  | <br> | <br> |       | <br> |  |  |  |  |
|  |      | <br> |  | <br> |  |  |  | <br> | <br> |       | <br> |  |  |  |  |
|  |      | <br> |  | <br> |  |  |  | <br> | <br> |       |      |  |  |  |  |
|  |      | <br> |  | <br> |  |  |  | <br> | <br> |       |      |  |  |  |  |
|  |      |      |  |      |  |  |  |      |      |       |      |  |  |  |  |
|  |      |      |  |      |  |  |  |      |      |       |      |  |  |  |  |
|  |      |      |  |      |  |  |  |      |      |       |      |  |  |  |  |
|  |      |      |  |      |  |  |  |      |      |       |      |  |  |  |  |
|  |      |      |  |      |  |  |  |      |      |       |      |  |  |  |  |
|  |      |      |  |      |  |  |  |      |      |       |      |  |  |  |  |
|  |      |      |  |      |  |  |  |      |      |       |      |  |  |  |  |
|  |      |      |  |      |  |  |  |      |      |       |      |  |  |  |  |
|  |      |      |  |      |  |  |  |      |      |       |      |  |  |  |  |
|  |      |      |  |      |  |  |  |      |      |       |      |  |  |  |  |
|  |      |      |  |      |  |  |  |      |      |       |      |  |  |  |  |
|  |      |      |  |      |  |  |  |      |      |       |      |  |  |  |  |
|  |      |      |  |      |  |  |  |      |      |       |      |  |  |  |  |
|  |      |      |  |      |  |  |  |      |      |       |      |  |  |  |  |
|  |      |      |  |      |  |  |  |      |      |       |      |  |  |  |  |
|  |      |      |  |      |  |  |  |      |      |       |      |  |  |  |  |
|  |      |      |  |      |  |  |  |      |      |       |      |  |  |  |  |
|  |      |      |  |      |  |  |  |      |      |       |      |  |  |  |  |
|  |      |      |  |      |  |  |  |      |      |       |      |  |  |  |  |
|  |      |      |  |      |  |  |  |      |      | <br>  |      |  |  |  |  |
|  |      |      |  |      |  |  |  |      |      |       |      |  |  |  |  |
|  |      |      |  |      |  |  |  |      |      | <br>  |      |  |  |  |  |
|  |      |      |  | <br> |  |  |  |      | <br> | <br>  |      |  |  |  |  |
|  |      |      |  |      |  |  |  |      |      | <br>  |      |  |  |  |  |
|  |      |      |  |      |  |  |  |      |      | <br>  |      |  |  |  |  |
|  |      |      |  |      |  |  |  |      |      |       |      |  |  |  |  |
|  |      |      |  |      |  |  |  |      |      | <br>  |      |  |  |  |  |
|  |      |      |  |      |  |  |  |      |      |       |      |  |  |  |  |
|  |      |      |  | <br> |  |  |  |      | <br> | <br>  |      |  |  |  |  |
|  |      |      |  |      |  |  |  |      |      | _     |      |  |  |  |  |
|  |      |      |  |      |  |  |  |      |      |       |      |  |  |  |  |
|  |      |      |  |      |  |  |  |      |      |       |      |  |  |  |  |
|  |      |      |  |      |  |  |  |      |      | <br>_ |      |  |  |  |  |
|  |      |      |  |      |  |  |  |      |      |       |      |  |  |  |  |
|  |      |      |  |      |  |  |  |      |      |       |      |  |  |  |  |

The present publication is drawn up by of information only and does not constitute an offer binding upon Daikin Applied Europe S.p.A. Daikin Applied Europe S.p.A. has compiled the content of this publication to the best of its knowledge. No express or implied warranty is given for the completeness, accuracy, reliability or fitness for particular purpose of its content, and the products and services presented therein. Specification are subject to change without prior notice. Refer to the data communicated at the time of the order. Daikin Applied Europe S.p.A. explicitly rejects any liability for any direct or indirect damage, in the broadest sense, arising from or related to the use and/or interpretation of this publication. All content is copyrighted by Daikin Applied Europe S.p.A..

# DAIKIN APPLIED EUROPE S.p.A.

Via Piani di Santa Maria, 72 - 00072 Ariccia (Roma) - Italy Tel: (+39) 06 93 73 11 - Fax: (+39) 06 93 74 014 http://www.daikinapplied.eu